# **Seven2Go™ Pro**

# Instrument de mesure d'oxygène dissous S9

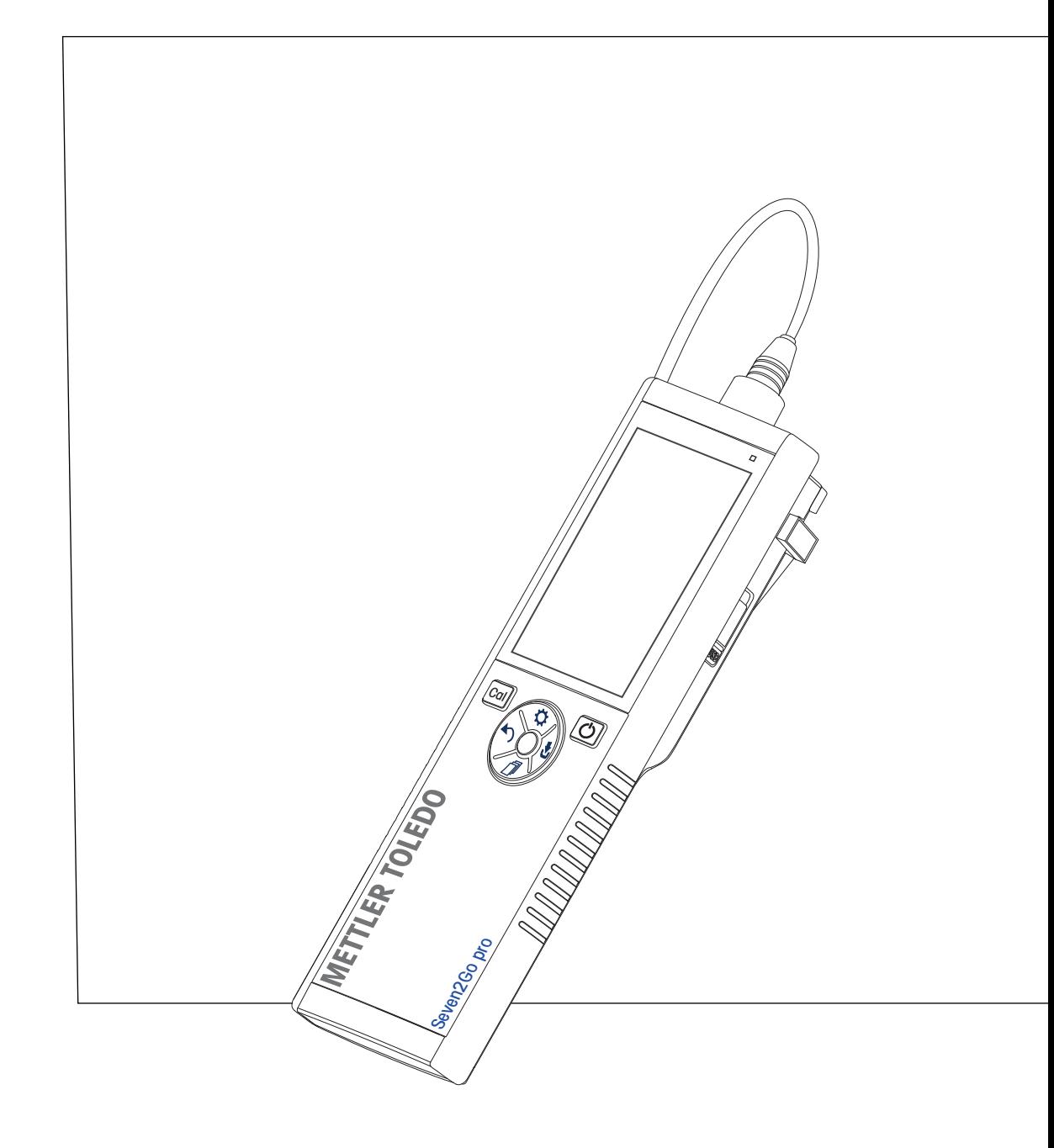

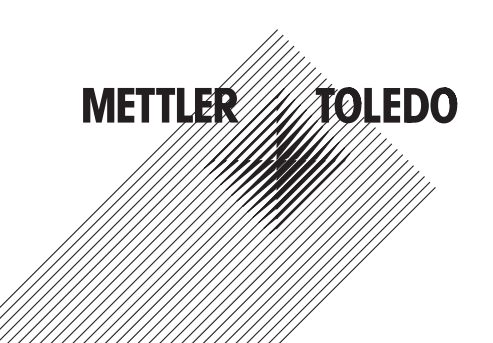

# **Table des matières**

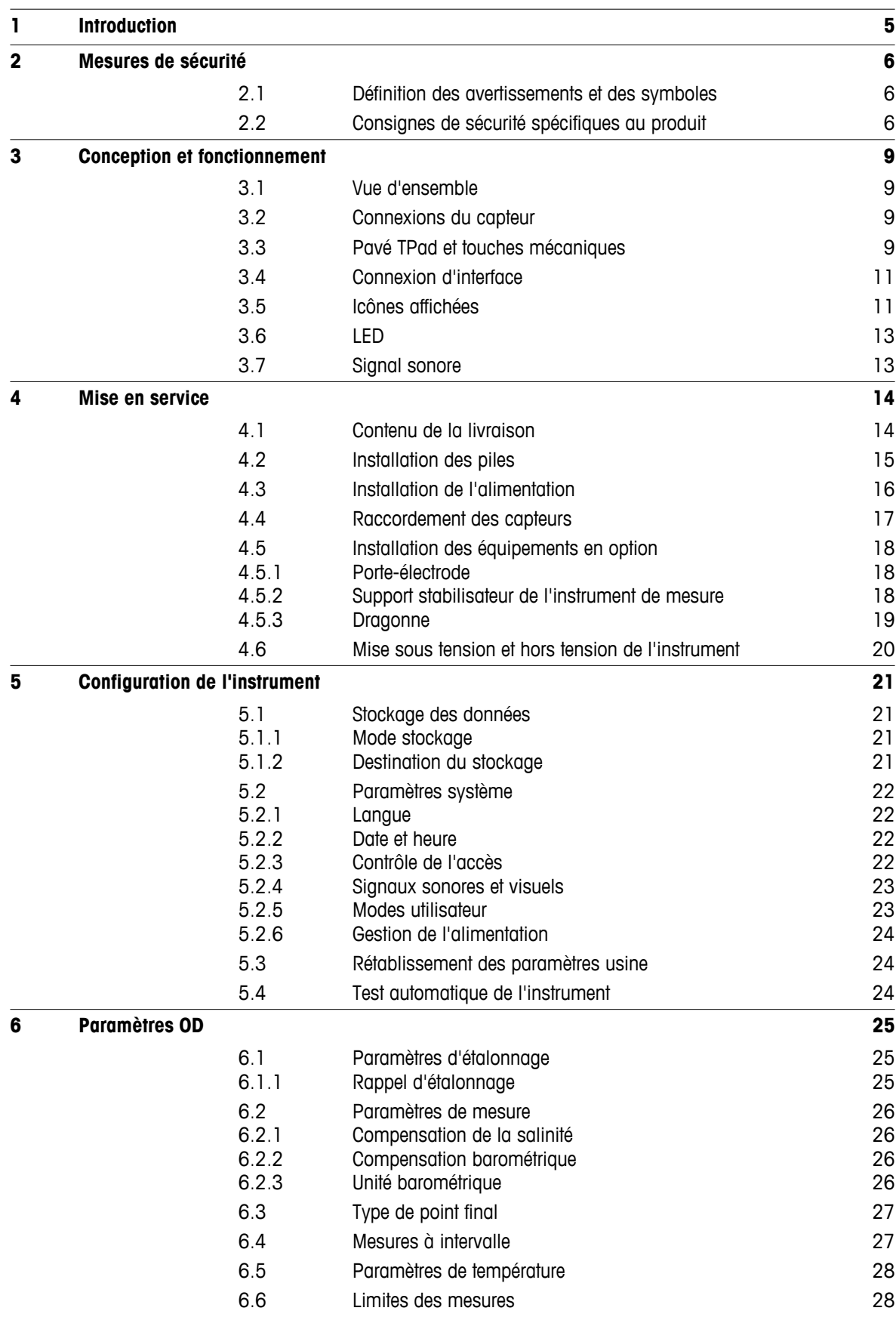

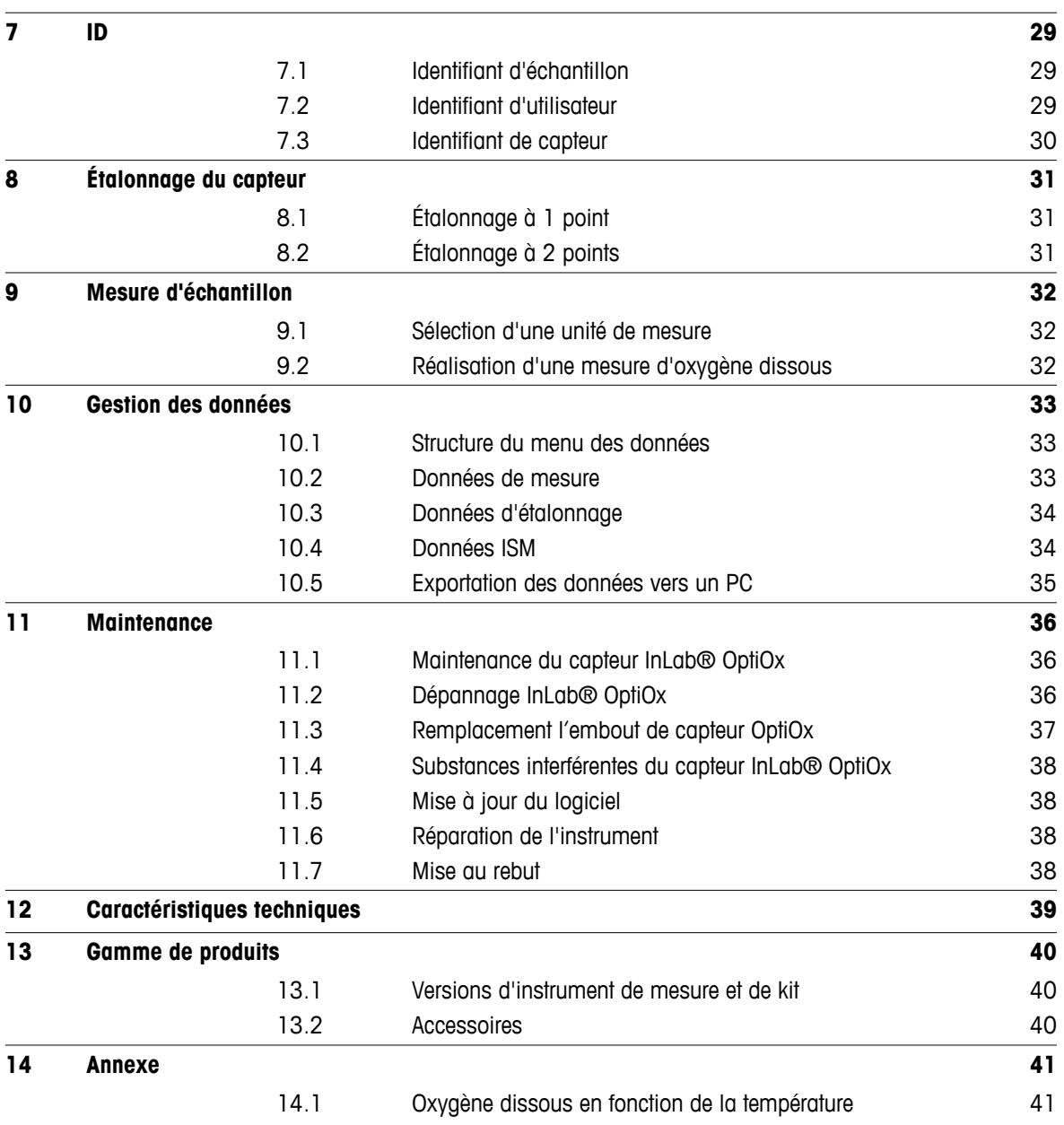

# <span id="page-4-0"></span>**1 Introduction**

Nous vous remercions d'avoir acheté cet instrument de mesure portable METTLER TOLEDO de haute qualité. Partout où vous mesurez le pH, la conductivité ou l'oxygène dissous, les instruments de mesure portables Seven2Go™ sont conçus pour vous apporter des données de qualité, rapidement, une utilisation d'une seule main et un investissement durable. Que vous travailliez au laboratoire, sur une ligne de production ou à l'extérieur, les instruments de mesure Seven2Go™ vous donneront des mesures de haute qualité, partout où vous irez. L'instrument Seven2Go™ offre de nombreuses fonctionnalités intéressantes, notamment :

- Des menus simples et intuitifs qui réduisent les étapes nécessaires pour configurer les mesures et l'étalonnage.
- Un pavé en T à touches mécaniques pour une navigation confortable et rapide.
- Des protections latérales en caoutchouc pour une utilisation confortable, d'une seule main.
- Une protection IP67 de l'ensemble du système de mesure, comprenant l'instrument de mesure, le capteur et les câbles de connexion.
- Des accessoires utiles comme le clip d'électrode, le support stabilisateur de l'instrument de mesure, la dragonne et la mallette de transport uGo™ avec intérieur hermétique pour un nettoyage facile.

# <span id="page-5-0"></span>**2 Mesures de sécurité**

### **2.1 Définition des avertissements et des symboles**

Les consignes de sécurité peuvent être identifiées grâce aux termes de notification et aux symboles d'avertissement employés. Elles signalent des problèmes liés à la sécurité et fournissent des avertissements. Si vous n'en tenez pas compte, vous risquez de vous blesser, d'endommager l'instrument, d'engendrer des dysfonctionnements et des résultats erronés.

#### **Mots-indicateurs**

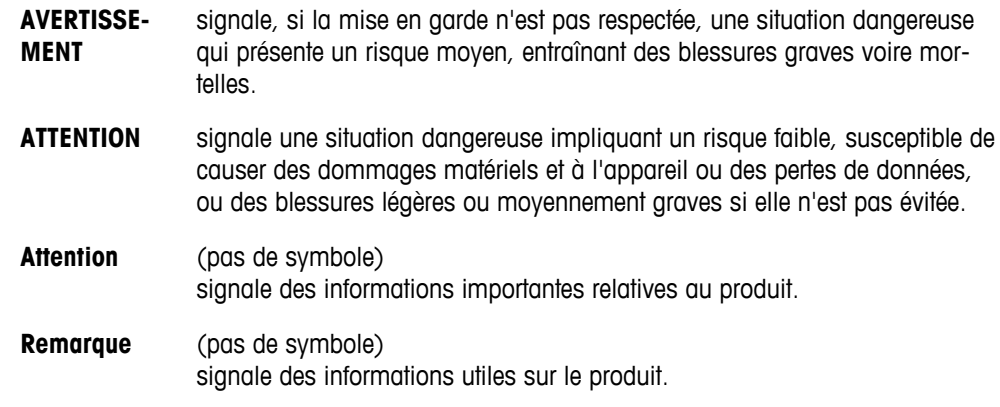

#### **Symboles d'avertissement**

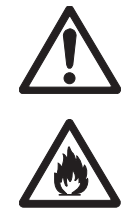

Substances inflammables ou explo-

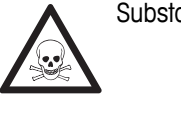

Risque général **Substances toxiques** Risque général substances toxiques

# **2.2 Consignes de sécurité spécifiques au produit**

sives

Votre instrument repose sur une technologie de pointe et répond à toutes les règles de sécurité admises ; cependant, vous n'êtes pas à l'abri de certains dangers. N'ouvrez pas le boîtier de l'instrument : il ne contient aucune pièce dont la maintenance, la réparation ou le remplacement peut être effectué par l'utilisateur. Si vous rencontrez des problèmes avec votre instrument, contactez votre revendeur ou représentant de service METTLER TOLEDO agréé.

#### **Usage prévu**

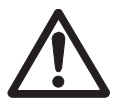

Cet instrument est conçu pour un large éventail d'applications dans différents domaines et permet de mesurer le pH (S2, S8), la conductivité (S3, S7) ou l'oxygène dissous (S4, S9).

Son utilisation exige par conséquent des connaissances et de l'expérience dans l'utilisation de substances toxiques et caustiques, et dans la manipulation des réactifs propres à l'application, lesquels sont susceptibles d'être toxiques ou dangereux.

Le fabricant décline toute responsabilité pour tout dommage résultant d'une utilisation non conforme à ce mode d'emploi. En outre, les caractéristiques techniques et les limites spécifiées par le fabricant doivent être respectées en tout temps et ne doivent en aucun cas être dépassées.

#### **Emplacement**

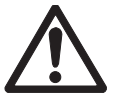

L'instrument a été développé pour une utilisation à l'intérieur ou à l'extérieur, et ne doit pas être utilisé dans des environnements potentiellement explosifs.

Placez l'instrument à un emplacement adapté à son utilisation, à l'abri de l'exposition directe au rayonnement solaire et des gaz corrosifs. Évitez les fortes vibrations, les fluctuations de température excessives et les températures inférieures à 0 °C ou supérieures à 40 °C.

#### **Vêtements de protection**

Il est conseillé de porter des vêtements de protection dans le laboratoire lors de la manipulation de substances dangereuses ou toxiques.

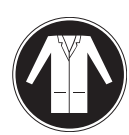

Il est recommandé de porter une blouse de laboratoire.

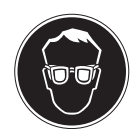

Il est recommandé de porter une protection pour les yeux, par exemple, des lunettes de protection.

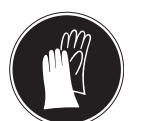

Utilisez des gants adaptés pour manipuler des produits chimiques ou des substances dangereuses. Vérifiez leur état avant de vous en servir.

#### **Consignes de sécurité**

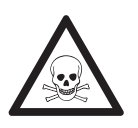

#### **Produits chimiques**

**AVERTISSEMENT**

Lors de manipulations de produits chimiques, toutes les mesures de sécurité en vigueur doivent être respectées.

- a) Installer l'instrument dans un endroit bien ventilé.
- b) Tous les déversements doivent être essuyés immédiatement.
- c) Lors de l'utilisation de produits chimiques et de solvants, respecter les instructions du fabricant et les règles générales de sécurité de laboratoire.

# **AVERTISSEMENT**

### **Solvants inflammables**

Lors de manipulations de solvants et de produits chimiques inflammables, toutes les mesures de sécurité en vigueur doivent être respectées.

- a) Garder toute source potentielle d'inflammation éloignée de l'espace de travail.
- b) Lors de l'utilisation de produits chimiques et de solvants, respecter les instructions du fabricant et les règles générales de sécurité de laboratoire.

#### **Réglementation de la FCC**

Cet équipement est conforme à la section 15 de la réglementation de la FCC et aux règlements sur les brouillages radioélectriques édictés par le Ministère des Communications du Canada. Son utilisation est sujette aux conditions suivantes : (1) cet appareil ne doit pas provoquer d'interférences néfastes, et (2) cet appareil doit accepter toutes les interférences reçues, y compris celles pouvant provoquer un fonctionnement non désiré.

Cet équipement a été testé et déclaré conforme aux limites des appareils numériques de classe A, en vertu de la Section 15 des règles de la FCC (Commission fédérale des communications). Ces limites ont pour objectif de fournir une protection raisonnable contre toute interférence dangereuse lorsque l'équipement est utilisé dans un environnement commercial. Cet équipement génère, utilise et peut émettre une énergie de radiofréquence et s'il n'est pas installé et utilisé conformément au guide d'utilisateur, peut générer des brouillages préjudiciables aux communications radio. L'utilisation de cet équipement dans une zone résidentielle risque de générer des brouillages préjudiciables, auquel cas l'utilisateur se verra dans l'obligation de rectifier la situation à ses frais.

# <span id="page-8-0"></span>**3 Conception et fonctionnement**

### **3.1 Vue d'ensemble**

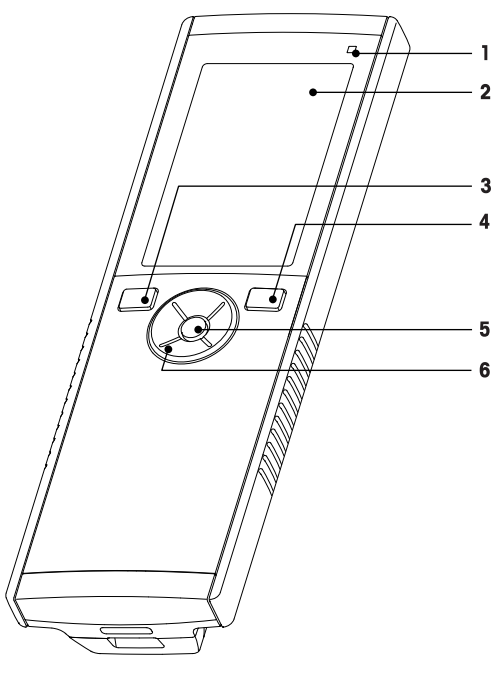

- Voyant d'état (uniquement série Pro) **7** Pieds en caoutchouc
- 
- 
- Touche Marche/Arrêt **10** Logement des piles
- 
- Pavé en T

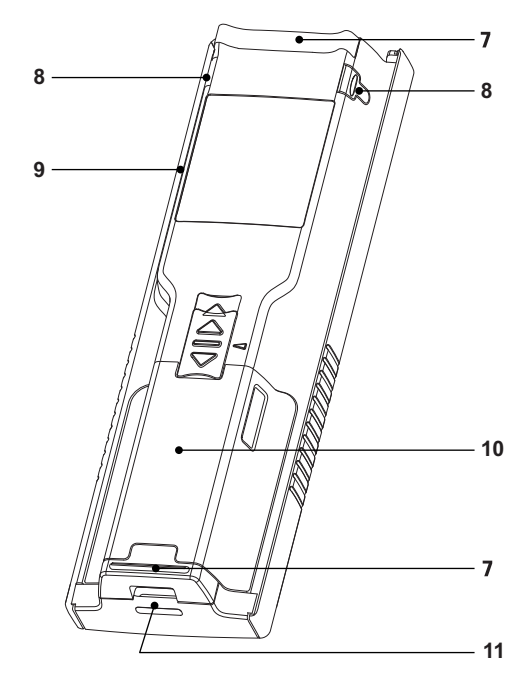

- 
- Écran **8** Points d'attache du porte-électrode
- Touche d'étalonnage **9** Port micro-USB (uniquement série Pro)
	-
- Touche Lire **11** Fente pour dragonne

### **3.2 Connexions du capteur**

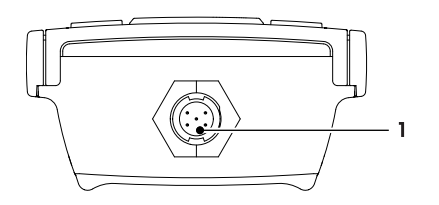

# **3.3 Pavé TPad et touches mécaniques**

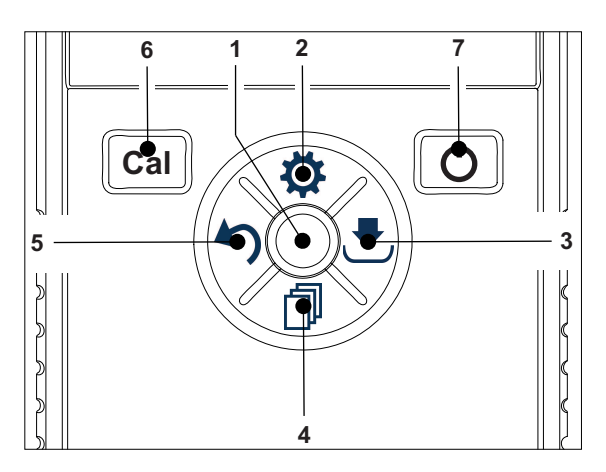

 Prise Mini-LTW pour électrode numérique

#### **Sur l'écran standard**

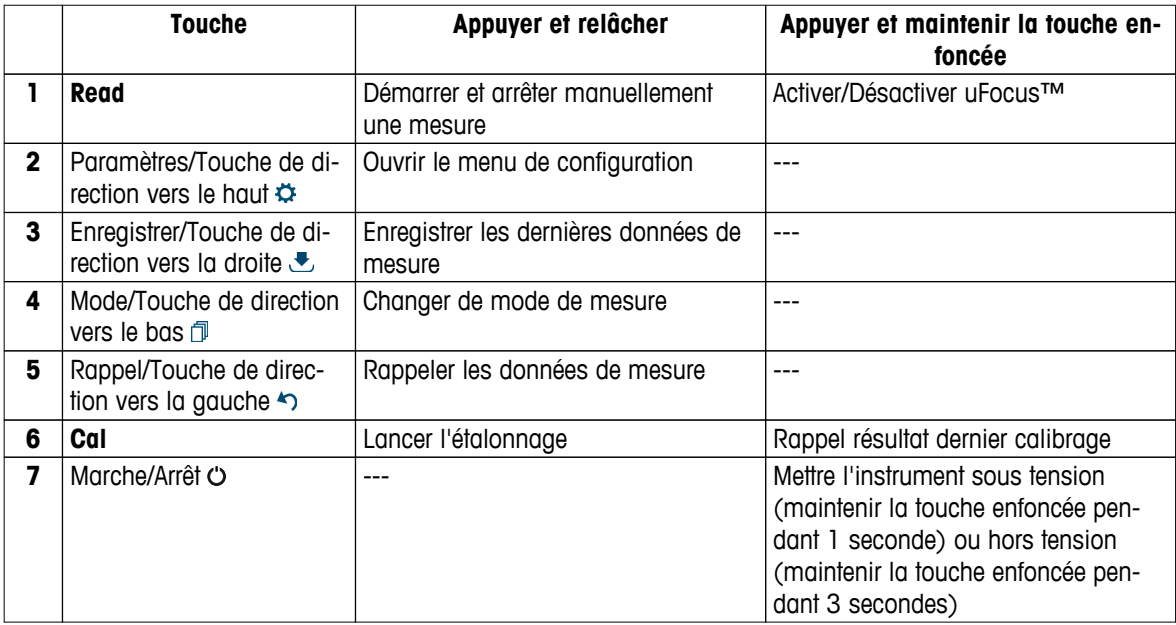

### **En mode d'étalonnage (indiqué par )**

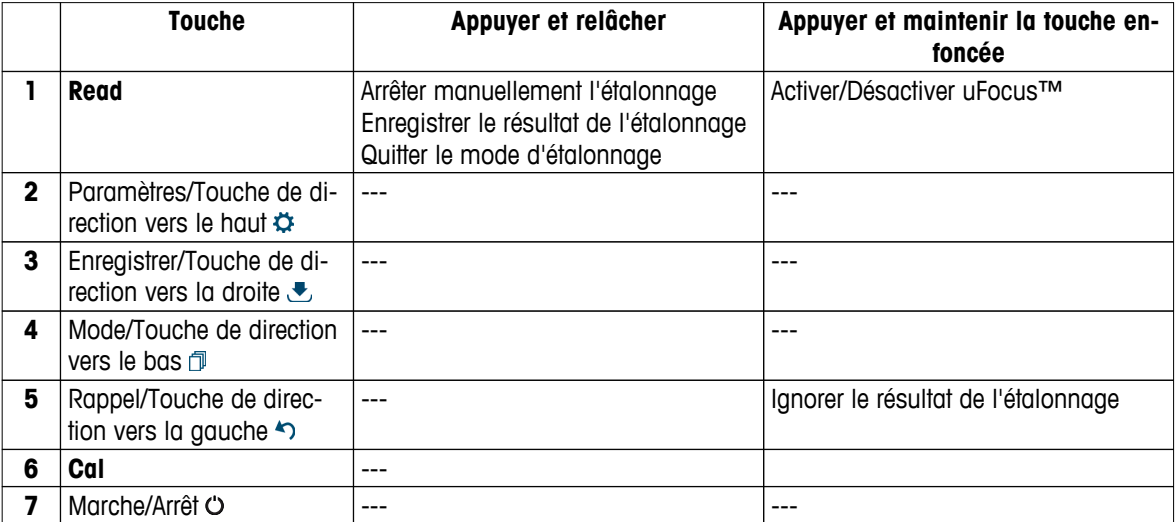

#### **Menu des paramètres et données**

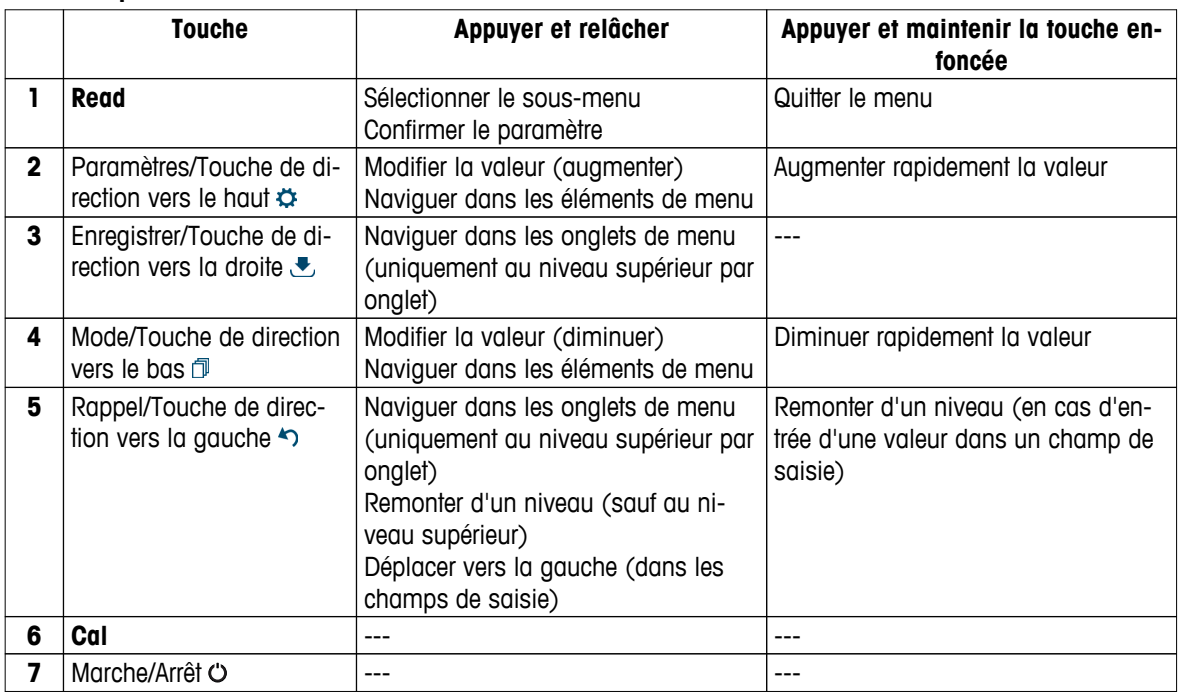

# <span id="page-10-0"></span>**3.4 Connexion d'interface**

L'interface Micro-USB peut être utilisée pour transférer des données sur un PC connecté (logiciel LabX direct) et pour raccorder une alimentation externe. Les piles ne peuvent pas être chargées.

**1** Port Micro-USB

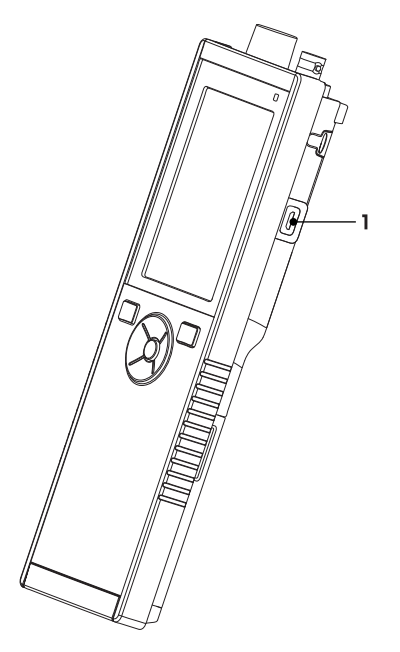

#### **Voir aussi à ce sujet**

● Installation de l'alimentation (Page [16](#page-15-0))

# **3.5 Icônes affichées**

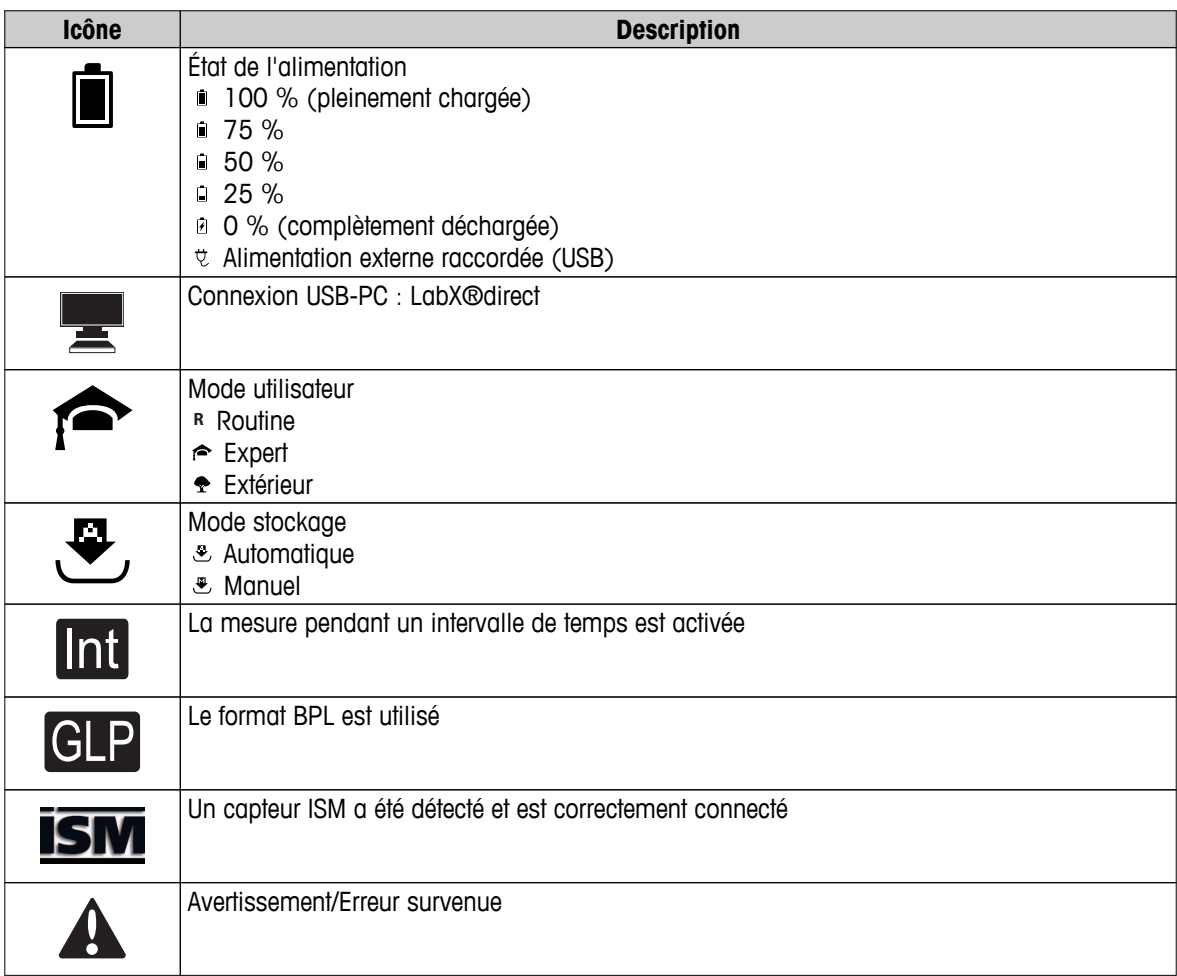

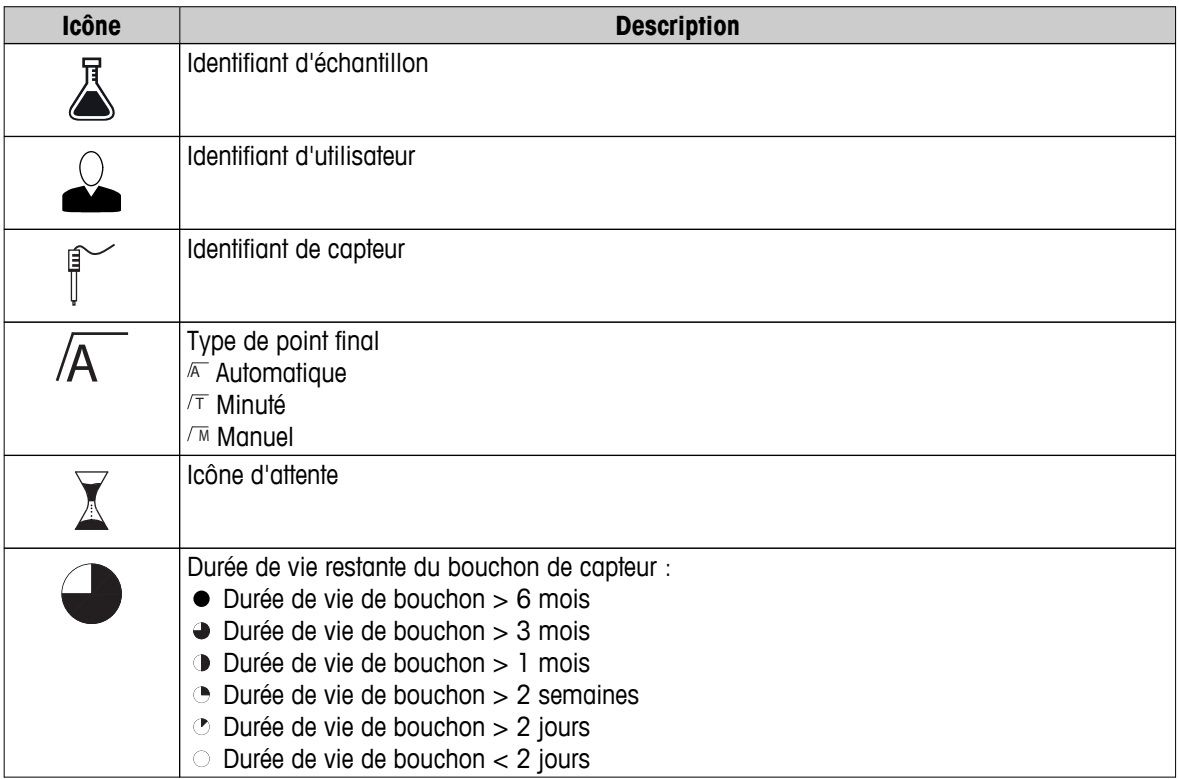

# <span id="page-12-0"></span>**3.6 LED**

Pour utiliser le voyant d'état (LED), il faut l'activer dans la configuration de l'instrument, voir section Signaux sonores et visuels (Page [23](#page-22-0)). La LED donne des informations différentes sur l'appareil :

- Messages d'alarme
- Point final de la mesure
- Informations système

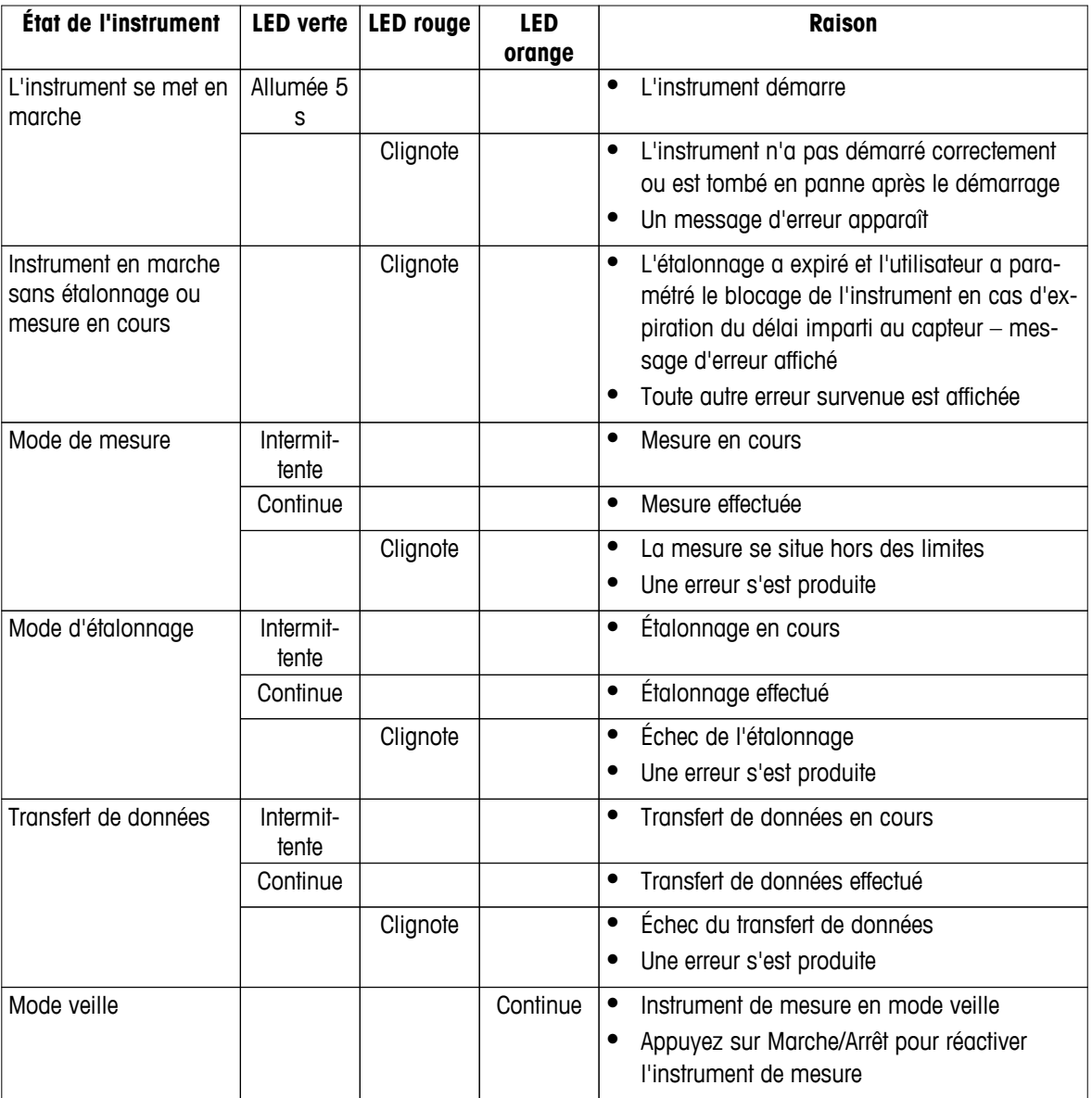

### **3.7 Signal sonore**

Pour utiliser les signaux sonores, il faut les activer dans la configuration de l'instrument (voir section Signaux sonores et visuels (Page [23](#page-22-0))). Vous pouvez activer ou désactiver le signal sonore des fonctions suivantes :

- Pression sur une touche
- Messages d'alarme
- Point final de la mesure

# <span id="page-13-0"></span>**4 Mise en service**

## **4.1 Contenu de la livraison**

Vérifiez que la livraison est complète. Les pièces suivantes font partie de l'équipement standard de votre nouvel instrument. D'autres pièces peuvent être incluses en fonction de la version de kit commandée.

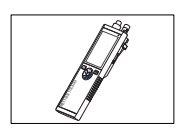

Instrument S9 pour mesure d'oxygène dissous

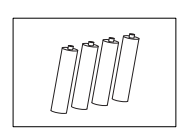

Pile LR3/AA 1,5 V 4 unités

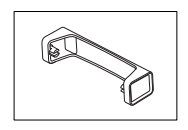

Support pour instrument de mesure

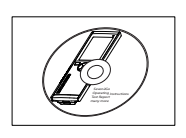

CD-ROM contenant le mode d'emploi

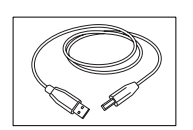

Câble USB-A - micro-USB pour le raccordement au PC,  $longueur = 1 m$ 

**Voir aussi à ce sujet**

● Gamme de produits (Page [40](#page-39-0))

# <span id="page-14-0"></span>**4.2 Installation des piles**

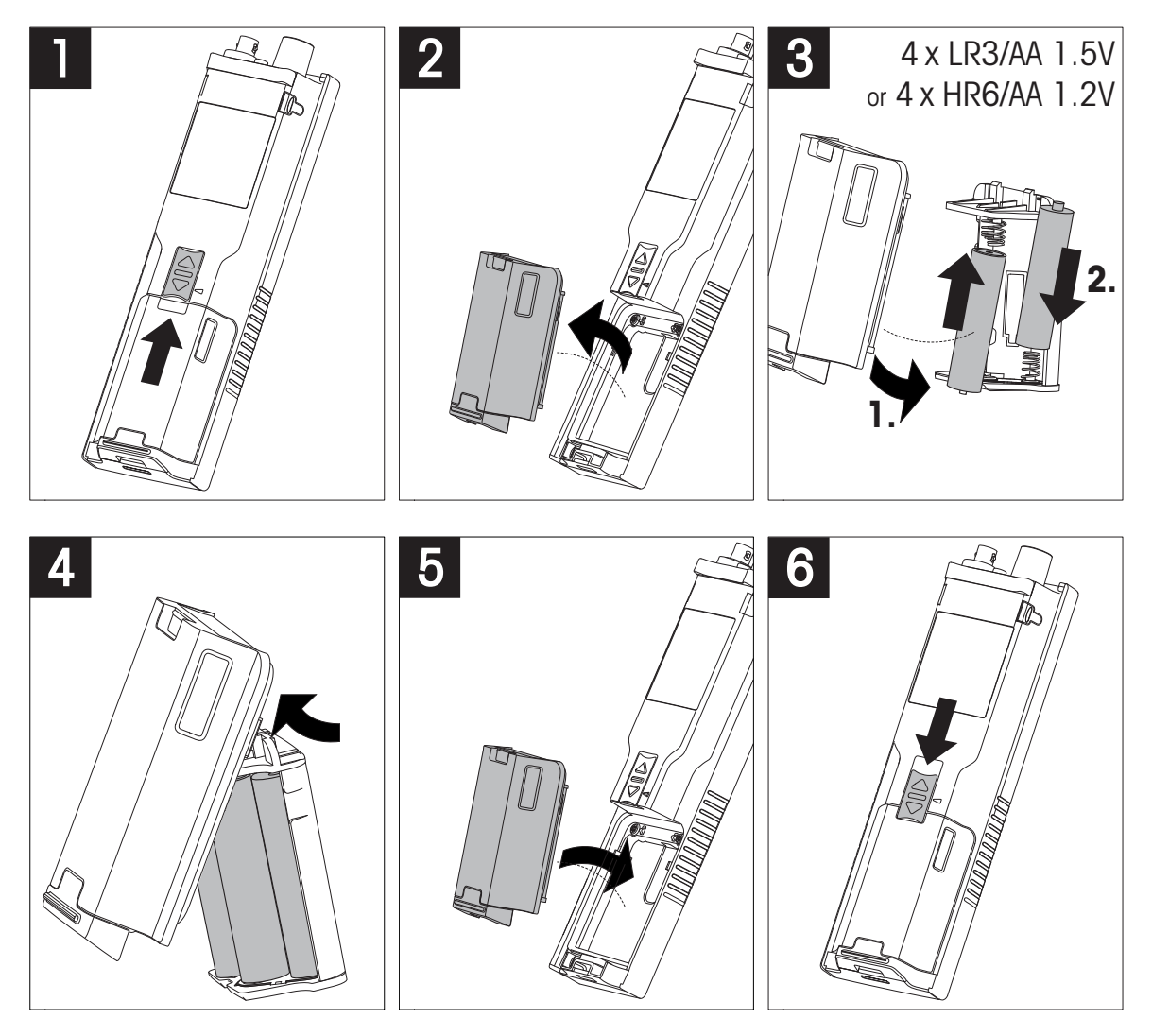

# <span id="page-15-0"></span>**4.3 Installation de l'alimentation**

L'instrument n'est pas livré avec un adaptateur secteur.

L'instrument peut aussi être alimenté par un bloc d'alimentation externe (non inclus dans le contenu de la livraison) via la prise Micro-USB. Utilisez un adaptateur secteur convenant à toutes les tensions électriques de 100 à 240 V, 50/60 Hz et incorporant une prise USB. Pour effectuer le raccordement, il faut un câble USB adapté muni d'une fiche Micro-USB.

Lorsque l'instrument est alimenté par une alimentation externe, les piles ne sont pas utilisées. L'icône  $\psi$  est affichée à l'écran.

#### **Attention**

- Assurez-vous que l'adaptateur secteur n'entre pas en contact avec des substances liquides !
- La prise secteur doit être accessible à tout moment !

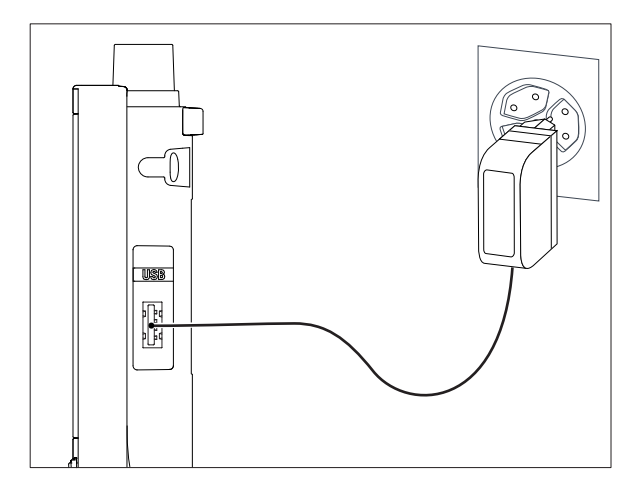

- 1 Raccordez le câble de l'adaptateur secteur à la prise Micro-USB de l'instrument.
- 2 Branchez l'adaptateur secteur à la prise murale.

# <span id="page-16-0"></span>**4.4 Raccordement des capteurs**

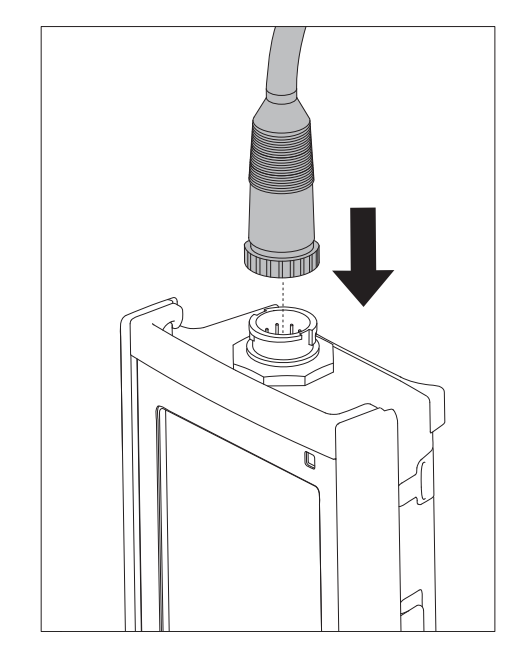

#### **Capteur ISM®**

Quand vous connectez un capteur ISM<sup>®</sup> à l'appareil de mesure, une des conditions suivantes doit être remplie pour que les données d'étalonnage soient transférées automatiquement de la puce du capteur à l'appareil de mesure et utilisées pour d'autres mesures. Après avoir fixé le capteur ISM® ...

- L'appareil de mesure doit être mis sous tension.
- (Si l'appareil de mesure est déjà sous tension) la touche **READ** est actionnée.
- (Si l'appareil de mesure est déjà sous tension) la touche **CAL** est actionnée.

Nous vous recommandons fortement de mettre l'appareil de mesure hors tension lors de la déconnexion du capteur ISM. Vous êtes ainsi sûr que le capteur n'est pas retiré alors que l'instrument est en train de lire des données en provenance de la puce ISM du capteur ou d'y écrire des données.

Le symbole ISM ism apparaît sur l'écran et l'ID de capteur de la puce du capteur est enregistrée et apparaît sur l'écran.

L'historique d'étalonnage, le certificat initial et la température maximale peuvent être affichés et imprimés dans la mémoire de données.

# <span id="page-17-0"></span>**4.5 Installation des équipements en option**

### **4.5.1 Porte-électrode**

Pour mettre en place l'électrode en toute sécurité, il est possible de monter un porte-électrode sur le côté de l'instrument. Le porte-électrode fait partie des équipements fournis de série. Vous pouvez l'installer sur les deux côtés de l'instrument selon vos préférences.

1 Retirez les clips de protection (1).

2 Poussez le porte-électrode (1) dans l'encoche (2) de l'instrument.

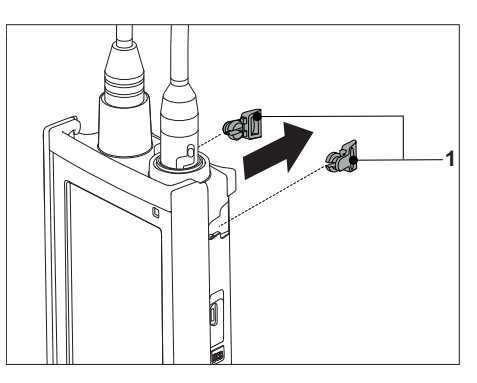

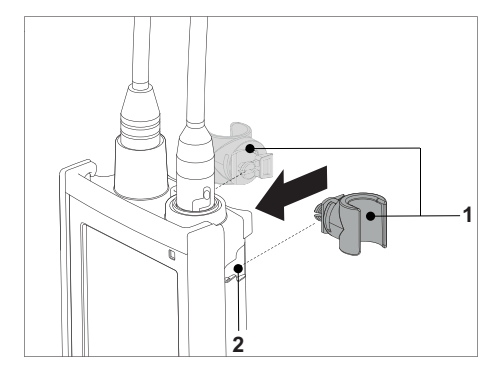

### **4.5.2 Support stabilisateur de l'instrument de mesure**

Le support stabilisateur de l'instrument de mesure doit être monté lorsque l'instrument est utilisé sur un bureau. Il assure une position plus ferme et sûre lorsque vous appuyez sur les touches.

1 Retirez les clips de protection (1).

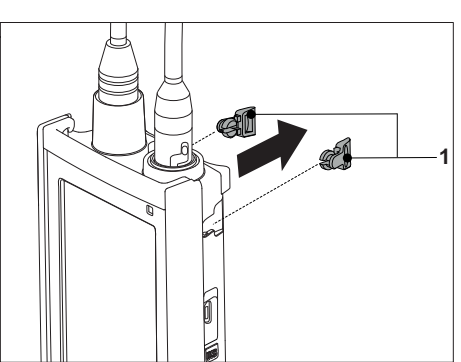

**1 2**

2 Poussez le support stabilisateur de l'instrument de mesure (1) dans les encoches (2) de l'instrument.

# <span id="page-18-0"></span>**4.5.3 Dragonne**

Pour une meilleure protection contre les dommages causés par une chute, vous pouvez monter la dragonne comme indiqué dans les schémas suivants.

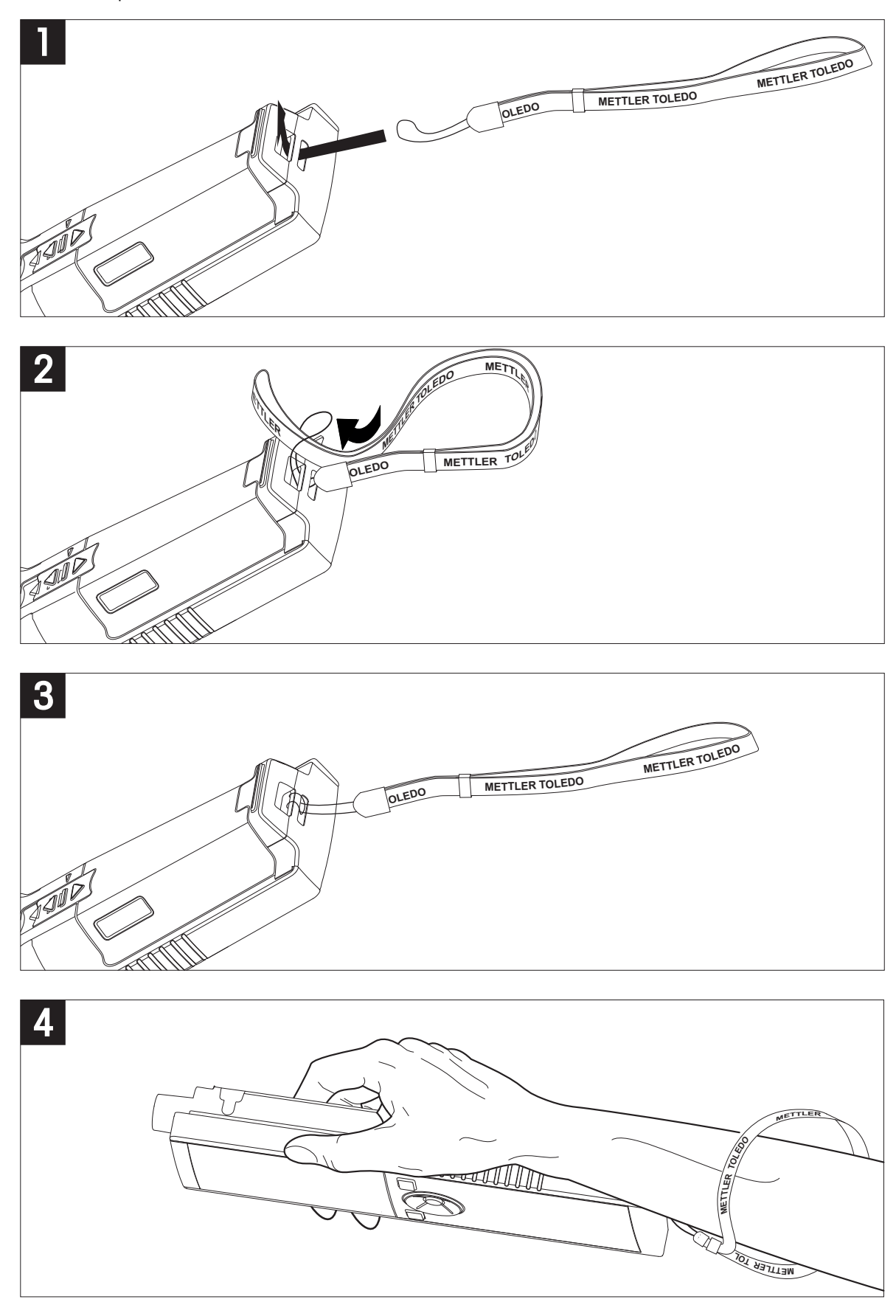

## <span id="page-19-0"></span>**4.6 Mise sous tension et hors tension de l'instrument**

- 1 Appuyez sur  $O$  pour mettre l'instrument sous tension.
	- $\Rightarrow$  La version de firmware, le numéro de série et la date du jour sont affichés pendant environ 5 secondes. Après quoi, l'instrument est prêt à l'emploi.
- 2 Appuyez sur  $O$  pendant 3 secondes, puis relâchez pour mettre l'instrument hors tension.

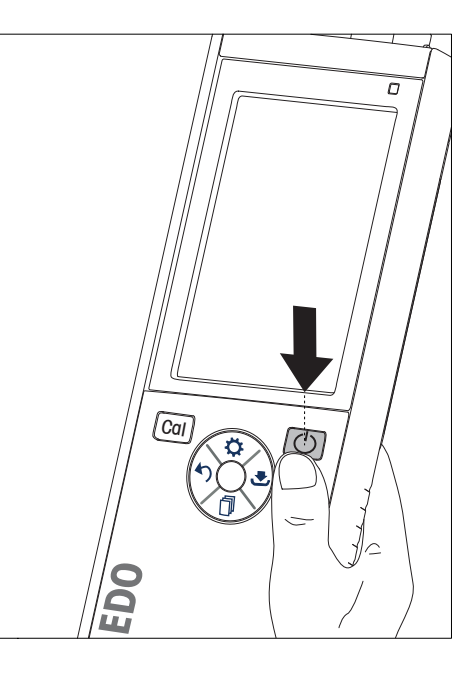

#### **Remarque**

- Par défaut, après 10 minutes d'inactivité, l'instrument passe en mode veille. Ce paramétrage peut être modifié dans la configuration.
- Lorsque l'instrument de mesure est mis en marche pour la première fois, l'écran de saisie de l'heure et de la date s'affiche automatiquement. Ces paramètres peuvent être modifiés ultérieurement.

#### **Voir aussi à ce sujet**

- Gestion de l'alimentation (Page [24\)](#page-23-0)
- Date et heure (Page [22](#page-21-0))

# <span id="page-20-0"></span>**5 Configuration de l'instrument**

- 1 Appuyez sur  $\ddot{\phi}$  pour accéder au menu.
- 2 Allez  $\hat{a}$   $\hat{w}$ .

#### **Structure du menu**

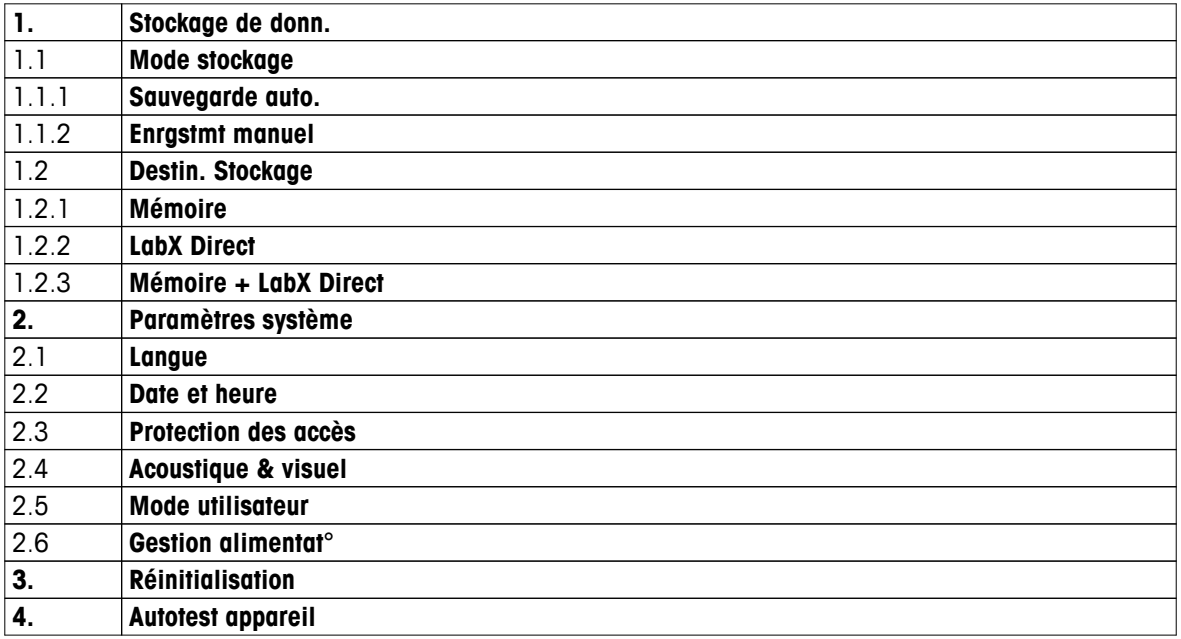

### **5.1 Stockage des données**

#### **5.1.1 Mode stockage**

#### ● **Stockage automatique :**

Dans ce mode de stockage, tous les résultats de mesure sont automatiquement enregistrés dans la destination de stockage sélectionnée.

#### ● **Stockage manuel :**

Dans ce mode, l'utilisateur doit enregistrer manuellement le résultat d'une mesure en appuyant sur  $\bullet$ . À cet effet, l'utilisateur reçoit un message à l'écran après chaque mesure.

### **5.1.2 Destination du stockage**

Il existe différentes façons de stocker les résultats de mesure. L'instrument de mesure Seven2Go Pro fournit 2 000 emplacements de mémoire interne (**M0001** - **M2000**).

#### ● **Mémoire :**

Les résultats de mesure sont enregistrés dans la mémoire interne.

#### ● **LabX direct :**

Les résultats de mesure sont uniquement transférés à LabX direct. Il faut pour cela une connexion PC via USB. Le logiciel PC LabX®direct doit être configuré en conséquence.

#### ● **Mémoire + LabX direct :**

Les résultats de mesure sont enregistrés dans la mémoire interne et transférés à LabX®direct. Il faut pour cela une connexion PC via USB. Le logiciel PC LabX®direct doit être configuré en conséquence.

# <span id="page-21-0"></span>**5.2 Paramètres système**

### **5.2.1 Langue**

Le système propose les langues suivantes :

- Anglais
- Allemand
- **Français**
- Espagnol
- Italien
- Portugais
- **Polonais**
- **Russe**
- Chinois
- Japonais
- Coréen
- Thaï

### **5.2.2 Date et heure**

Lorsque l'instrument de mesure est mis en marche pour la première fois, l'écran de saisie de l'heure et de la date s'affiche automatiquement. Dans les paramètres système, il existe deux formats d'affichage pour l'heure et quatre pour la date :

#### ● **Heure**

format 24 heures (par exemple, 06:56 et 18:56) format 12 heures (par exemple, 06:56 AM et 06:56 PM)

● **Date**

28-11-2013 (jour-mois-année) 11-28-2013 (mois-jour-année) 28-Nov-2013 (jour-mois-année) 28/11/2013 (jour-mois-année)

### **5.2.3 Contrôle de l'accès**

Des codes d'accès sont disponibles pour :

- **Paramètres système**
- **Suppression données**
- **Accès instrument**

Un code d'accès peut comporter un maximum de 6 caractères. Lorsque le contrôle de l'accès est activé, le code d'accès doit être défini et saisi à nouveau pour être vérifié.

#### **Remarque**

● Le contrôle d'accès pour les paramètres système ne peut pas être désactivé tant que l'instrument fonctionne en mode routine !

#### **Voir aussi à ce sujet**

● Modes utilisateur (Page [23](#page-22-0))

### <span id="page-22-0"></span>**5.2.4 Signaux sonores et visuels**

L'activation ou la désactivation d'un signal sonore peut être effectuée dans les trois cas suivants :

- Pression sur une touche
- Affichage d'un message d'alarme/avertissement
- Atteinte de la stabilité et du point final d'une mesure (le signal de stabilité apparaît)

L'activation ou la désactivation de la LED peut être effectuée dans les trois cas suivants :

- Message d'alarme
- Point final de la mesure
- Informations système

### **5.2.5 Modes utilisateur**

L'instrument de mesure possède les trois modes utilisateur suivants :

#### **Mode Routine** :

Droits d'accès limités. L'utilisateur peut uniquement effectuer des mesures, des étalonnages, consulter les résultats et modifier les paramètres de base. Le mode routine repose sur une fonction BPL qui veille à ce que les paramètres importants et les données stockées ne puissent pas être supprimés ou modifiés par inadvertance. En mode routine, les opérations suivantes sont bloquées :

- Suppression des données
- Paramétrage des mesures et de l'étalonnage (sauf le choix de la température de référence)
- Création d'un identifiant de capteur
- Rétablissement des paramètres usine
- Test automatique de l'instrument
- L'accès aux paramètres système peut être effectué en saisissant le code d'accès (000000 par défaut)

#### **Mode Expert** :

Les paramètres usine par défaut activent toutes les fonctions de l'instrument de mesure.

#### **Mode exterieur** :

L'utilisateur dispose de droits d'accès sans restriction (comme en mode expert). L'écran est toujours en vue uFocus et les paramètres suivants sont réglés à des valeurs spécifiques pour réduire la consommation des piles :

- Atténuation automatique de l'éclairage au bout de 20 s
- Arrêt automatique au bout de 10 min
- Extinction de tous les signaux de la LED

### <span id="page-23-0"></span>**5.2.6 Gestion de l'alimentation**

#### **Luminosité écran** :

La luminosité de l'écran peut être réglée des niveaux 1 à 16.

#### **Auto-ternissement** :

Vous pouvez activer la fonction d'atténuation automatique de l'éclairage pour économiser de l'énergie. À cet effet, vous pouvez définir une durée comprise entre 5 et 300 s. Il s'agit de la durée au bout de laquelle le rétroéclairage est désactivé après l'inactivité de l'instrument.

#### **Energie economic** :

Pour économiser de l'énergie, vous pouvez activer la veille ou l'arrêt automatique.

#### **Veille auto**

L'instrument passe en mode veille après une période d'inactivité définie. L'instrument ne s'arrête pas automatiquement. Vous pouvez définir une durée comprise entre 5 et 99 minutes. La LED orange indique que l'instrument est actuellement en mode veille. Appuyez sur  $O$  pour activer l'instrument de mesure.

#### **Arrêt Auto**

L'instrument s'éteint automatiquement au bout d'une période d'inactivité définie. Vous pouvez définir une durée comprise entre 5 et 99 minutes.

### **5.3 Rétablissement des paramètres usine**

#### **Remarque**

#### **Perte de données !**

Avec le rétablissement des paramètres usine, tous les paramètres reviennent à leurs valeurs par défaut et toutes les mémoires de données sont supprimées.

- 1 Appuyez sur  $\Leftrightarrow$  pour accéder au menu de configuration.
- 2 Allez à > **Réinitialisation**.
- 3 Appuyez sur **Read** pour confirmer le rétablissement des paramètres usine ou appuyez sur  $\sim$  pour l'annuler.
	- Une fois la confirmation effectuée, tous les paramètres sont réinitialisés aux valeurs par défaut et la mémoire est entièrement effacée.
- 4 Appuyez sur  $\leftrightarrow$  et maintenez la touche enfoncée pour quitter le menu de configuration.

### **5.4 Test automatique de l'instrument**

Le test automatique de l'instrument vérifie si l'écran, la LED, le bip et les touches fonctionnent correctement.

- 1 Appuyez sur  $\ddot{\phi}$  pour accéder au menu de configuration.
- 2 Allez à > **Autotest appareil**.
- 3 Appuyez sur **Read** pour lancer le test automatique.
	- **Écran :** Tous les pixels de l'écran sont en noir pendant 2 secondes, puis en blanc pendant 2 secondes.
	- **LED :** La LED change de couleur et passe au vert, orange et rouge clignotant.
	- **Bip et touches :** Les icônes des sept touches sont affichées à l'écran, chaque touche enfoncée fait disparaître son icône pendant qu'un bip est émis. Les touches doivent être enfoncées dans les 20 secondes.
- Si le test automatique est réussi, **OK** s'affiche à l'écran et la LED est verte pendant 2 secondes. Sinon **Echec de l'autotest** s'affiche et la LED clignote en rouge. Dans les deux cas, l'instrument revient ensuite en mode normal.

# <span id="page-24-0"></span>**6 Paramètres OD**

1 Appuyez sur  $\ddot{\varphi}$  pour accéder au menu.

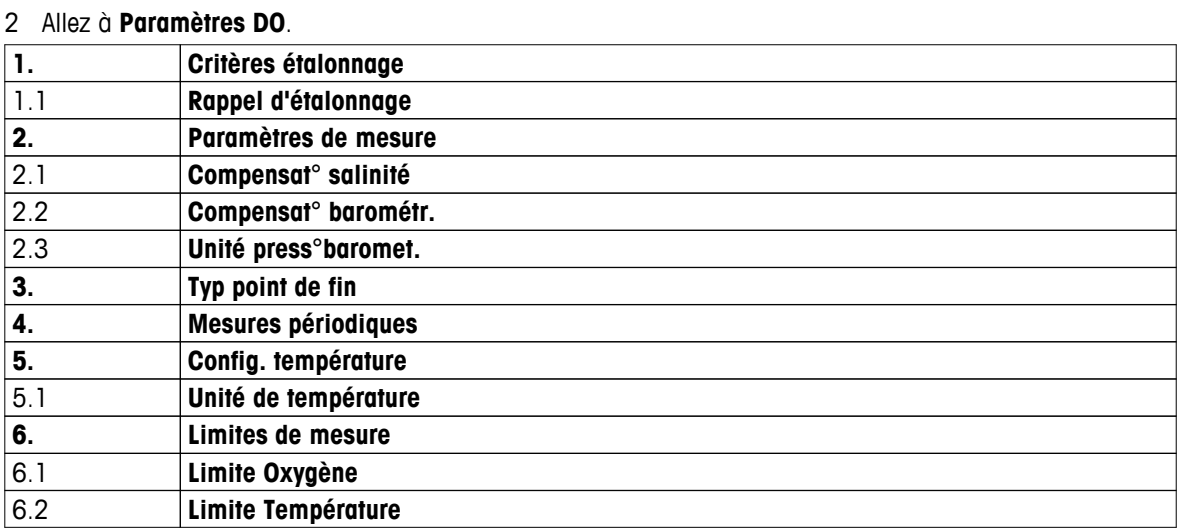

### **6.1 Paramètres d'étalonnage**

#### **6.1.1 Rappel d'étalonnage**

Lorsque le rappel d'étalonnage est activé, à l'expiration d'un intervalle de temps défini par l'utilisateur (maximum 9 999 h), vous êtes averti que vous devez effectuer un nouvel étalonnage.

- 1 Appuyez sur  $\ddot{\varphi}$  pour accéder au menu de configuration.
- 2 Allez à **DO** > **Critères étalonnage** > **Solutions étalon** > **Rappel d'étalonnage**.
- 3 Choisissez **Activer** ou **Désactiver** à l'aide de  $\phi$  et  $\Box$ .
- 4 Appuyez sur **Read** pour confirmer.
	- $\Rightarrow$  Un autre écran s'affiche pour saisir l'intervalle de temps.
- 5 Saisissez l'intervalle de temps à l'aide des touches TPad et appuyez sur **Read** pour enregistrer la valeur.
	- Un autre écran s'affiche pour sélectionner la date d'expiration de l'étalonnage. Sélectionnez le moment à partir duquel toute nouvelle mesure du capteur est bloquée une fois que l'intervalle défini a expiré.
	- **Immédiatement** :

Les mesures de l'instrument sont bloquées dès l'expiration de l'intervalle prédéfini.

- **Expiré: Rappel + 1 h** : Les mesures de l'instrument sont bloquées 1 heure après l'expiration de l'intervalle prédéfini.
- **Expiré: Rappel + 2 h** : Les mesures de l'instrument sont bloquées 2 heures après l'expiration de l'intervalle prédéfini.
- **Poursuivre mesures** : L'utilisateur peut poursuivre les mesures lorsque l'intervalle prédéfini a expiré.
- 6 Appuyez sur **Read** pour confirmer.
- 7 Appuyez sur  $\bigcirc$ .
- 8 Appuyez sur  $\spadesuit$  et maintenez la touche enfoncée pour quitter le menu de configuration.

# <span id="page-25-0"></span>**6.2 Paramètres de mesure**

### **6.2.1 Compensation de la salinité**

La concentration d'oxygène dépend de la température et de la salinité de l'échantillon. Il est conseillé de déterminer la salinité de l'échantillon avant la concentration d'oxygène. La salinité peut être saisie dans les paramètres.

- 1 Appuyez sur  $\ddot{\varphi}$  pour accéder au menu de configuration.
- 2 Allez à **Paramètres de mesure** > **Compensat° salinité**.
- 3 Saisissez la salinité (0,0 42,0 psu), chiffre par chiffre, à l'aide de  $\Leftrightarrow$  et  $\Box$  et appuyez sur **Read**.
- 4 Appuyez sur ...
- 5 Appuyez sur  $\leftrightarrow$  et maintenez la touche enfoncée pour quitter le menu de configuration.

#### **6.2.2 Compensation barométrique**

L'instrument est équipé d'un capteur de pression qui mesure la pression barométrique pendant la mesure de l'oxygène et compense le relevé en conséquence. La pression barométrique à utiliser pour la compensation peut aussi être saisie manuellement.

- 1 Appuyez sur  $\ddot{\varphi}$  pour accéder au menu de configuration.
- 2 Allez à **Paramètres de mesure** > **Compensat° barométr.**.
- 3 Choisissez **Automatique** ou **Manuel** à l'aide de  $\ddot{\varphi}$  et  $\dot{\Box}$  et appuyez sur **Read**.
- 4 Appuyez sur  $\triangle$ .
- 5 Appuyez sur  $\leftrightarrow$  et maintenez la touche enfoncée pour quitter le menu de configuration.

### **6.2.3 Unité barométrique**

Vous pouvez choisir l'unité de pression suivante :

- mbar
- $hPa$
- mmHg (torr)
- atm
- 1 Appuyez sur  $\Leftrightarrow$  pour accéder au menu de configuration.
- 2 Allez à **Paramètres de mesure** > **Unité press°baromet.**.
- 3 Sélectionnez l'unité de pression et appuyez sur **Read** pour la confirmer.
- 4 Appuyez sur  $\bigcirc$ .
- 5 Appuyez sur  $\spadesuit$  et maintenez la touche enfoncée pour quitter le menu de configuration.

# <span id="page-26-0"></span>**6.3 Type de point final**

#### **Point final automatique**

En mode point final automatique, l'instrument de mesure définit la fin d'une mesure donnée en fonction d'un critère de stabilité programmé pour le signal. Cela garantit une mesure facile, rapide et précise.

- 1 Appuyez sur  $\ddot{\varphi}$  pour accéder au menu de configuration.
- 2 Allez à **DO** > **Typ point de fin**.
- 3 Sélectionnez **Auto** et appuyez sur **Read** pour confirmer.
- 4 Appuyez sur et maintenez la touche enfoncée pour quitter le menu de configuration.

#### **Point final manuel**

Dans ce mode, l'utilisateur doit arrêter manuellement la mesure.

- 1 Appuyez sur  $\ddot{\varphi}$  pour accéder au menu de configuration.
- 2 Allez à **DO** > **Typ point de fin**.
- 3 Sélectionnez **Manuel** et appuyez sur **Read** pour confirmer.
- 4 Appuyez sur  $\leftrightarrow$  et maintenez la touche enfoncée pour quitter le menu de configuration.

#### **Point final minuté**

La mesure s'arrête au bout d'une durée définie, qui peut être réglée entre 5 s et 3600 s.

- 1 Appuyez sur  $\ddot{\varphi}$  pour accéder au menu de configuration.
- 2 Allez à **DO** > **Typ point de fin**.
- 3 Sélectionnez **Temps défini** et appuyez sur **Read** pour confirmer.
- 4 Saisissez la durée de la mesure, chiffre par chiffre, à l'aide des touches TPad et appuyez sur **Read** pour enregistrer la durée.
- 5 Appuyez sur  $\spadesuit$  et maintenez la touche enfoncée pour quitter le menu de configuration.

### **6.4 Mesures à intervalle**

Une mesure est prise à chaque fois qu'un certain intervalle de temps (1 - 2 400 s) défini dans le menu est écoulé. La série de mesures s'arrête conformément au format de point final choisi ou manuellement en appuyant sur **Read**. Lorsque la mesure à intervalle défini est activée (**Activer**), Int. s'affiche à l'écran.

#### **Exemple :**

Pour mesurer la conductivité toutes les 30 s pendant 5 min, définissez l'intervalle de temps à 30 s et le type de point final minuté à une durée de mesure de 5 min.

- 1 Appuyez sur  $\ddot{\varphi}$  pour accéder au menu de configuration.
- 2 Allez à **DO** > **Mesures périodiques**.
- 3 Sélectionnez **Activer** et appuyez sur **Read** pour confirmer.
- 4 Si les mesures à intervalle sont activées, saisissez l'intervalle de temps, chiffre par chiffre, à l'aide des touches TPad.
- 5 Appuyez sur **Read** pour enregistrer.
- 6 Appuyez sur  $\spadesuit$  et maintenez la touche enfoncée pour quitter le menu de configuration.

# <span id="page-27-0"></span>**6.5 Paramètres de température**

#### **Choix de l'unité de température :**

Vous pouvez choisir comme unité de température le **°C** ou le **°F**.

- 1 Appuyez sur  $\Leftrightarrow$  pour accéder au menu de configuration.
- 2 Allez à **DO** > **Config. température** > **Unité de température**.
- 3 Sélectionnez l'unité de température et appuyez sur **Read** pour l'enregistrer.
- 4 Appuyez sur  $\bigcirc$ .
- 5 Appuyez sur  $\spadesuit$  et maintenez la touche enfoncée pour quitter le menu de configuration.

### **6.6 Limites des mesures**

Vous pouvez définir des limites (max. et min.) pour tout type de mesure :

- **Limite Oxygène**
- **Limite Température**

Pour définir une limite de mesure, procédez comme suit :

- 1 Appuyez sur  $\ddot{\varphi}$  pour accéder au menu de configuration.
- 2 Allez à **DO** > **Limites de mesure**.
- 3 Choisissez le type de mesure souhaité à l'aide de  $\Leftrightarrow$  et  $\Box$  et appuyez sur **Read** pour confirmer.
- 4 Sélectionnez **Oui** pour activer la limite et appuyez sur **Read** pour confirmer.
- 5 Appuyez sur **Read** pour activer ou désactiver la limite max.
- 6 Appuyez sur *p*uis sur **Read** pour modifier la valeur de la limite max.
- 7 Modifiez la valeur de la limite max., chiffre par chiffre, à l'aide de  $\ddot{\phi}$  et  $\Box$  et appuyez sur **Read** pour enregistrer la modification.
- 8 Appuyez sur *p* pour passer à la limite min.
- 9 Appuyez sur **Read** pour activer ou désactiver la limite min.
- 10 Appuyez sur *puis sur* **Read** pour modifier la valeur de la limite min.
- 11 Modifiez la valeur de la limite min., chiffre par chiffre, à l'aide de  $\Leftrightarrow$  et  $\Box$  et appuyez sur **Read** pour enregistrer la modification.
- 12 Allez à **Sauvegarder** et appuyez sur **Read** pour enregistrer vos paramètres.
- 13 Appuyez sur  $\big\langle \!\!\big\langle 2,1\big\rangle \!\!\big\rangle$ .
- 14 Appuyez sur  $\leftrightarrow$  et maintenez la touche enfoncée pour quitter le menu de configuration.
- <span id="page-28-0"></span>**7 ID**
- 1 Appuyez sur  $\ddot{\varphi}$  pour accéder au menu.
- 2 Allez à **ID**.

**Structure du menu**

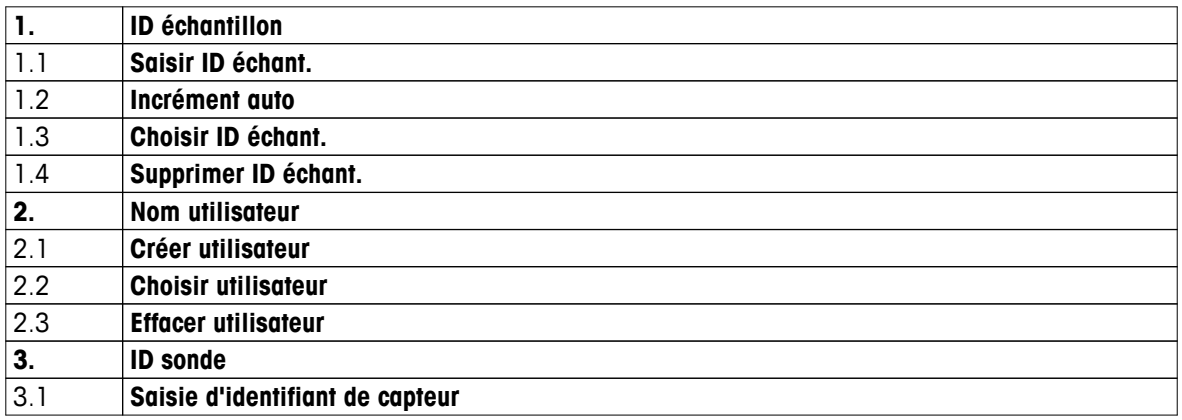

# **7.1 Identifiant d'échantillon**

1 Appuyez sur  $\Leftrightarrow$  pour accéder au menu de configuration.

### 2 Allez à **Paramètres ID** > **ID échantillon**.

Allez à **Saisir ID échant.** pour saisir un nouvel identifiant d'échantillon. Vous pouvez saisir un identifiant d'échantillon alphanumérique de 12 caractères maximum.

#### **Suite automatique :**

1. **Incrément auto** = **Activer**

Ce paramétrage augmente automatiquement l'identifiant d'échantillon de 1 à chaque mesure. Si le dernier caractère de l'identifiant d'échantillon n'est pas un nombre, le nombre 1 est ajouté à l'identifiant du second échantillon. Pour cela, l'identifiant d'échantillon doit comporter moins de 12 caractères.

### 2. **Incrément auto** = **Désactiver**

L'identifiant d'échantillon n'est pas augmenté automatiquement.

Pour sélectionner un identifiant d'échantillon dans une liste présentant les identifiants d'échantillon déjà saisis, allez à **Choisir ID échant.**. 10 identifiants d'échantillon au maximum peuvent être stockés en mémoire et sont sélectionnables. Si le maximum de 10 a déjà été atteint, vous pouvez supprimer manuellement n'importe quel identifiant d'échantillon, sinon le plus ancien identifiant sera automatiquement remplacé par le nouvel identifiant.

Pour supprimer de la liste un identifiant d'échantillon existant, allez à **Supprimer ID échant.**. Choisissez l'identifiant d'échantillon que vous souhaitez supprimer et appuyez sur **Read**.

### **7.2 Identifiant d'utilisateur**

1 Appuyez sur  $\ddot{\varphi}$  pour accéder au menu de configuration.

### 2 Allez à **Paramètres ID** > **Nom utilisateur**.

Sélectionnez **Créer utilisateur** pour saisir un nouvel identifiant d'utilisateur. Vous pouvez saisir un identifiant d'utilisateur alphanumérique d'au plus 12 caractères.

Pour sélectionner un identifiant d'utilisateur dans la liste, allez à **Choisir utilisateur**. 10 identifiants d'utilisateur au maximum peuvent être stockés en mémoire et sont sélectionnables. Si le maximum de 10 a déjà été atteint, vous pouvez supprimer manuellement n'importe quel identifiant d'utilisateur, sinon le plus ancien identifiant sera automatiquement remplacé par le nouvel identifiant.

Pour supprimer de la liste un identifiant d'utilisateur existant, allez à **Effacer utilisateur**. Choisissez l'identifiant d'utilisateur que vous souhaitez supprimer et appuyez sur **Read**.

# <span id="page-29-0"></span>**7.3 Identifiant de capteur**

Le nom du capteur d'oxygène dissous raccordé peut être modifié.

- 1 Appuyez sur  $\Leftrightarrow$  pour accéder au menu de configuration.
- 2 Allez à **Paramètres ID** > **ID sonde**.
- 3 Sélectionnez **Saisie d'identifiant de capteur** pour saisir un nouvel identifiant de capteur. Vous pouvez saisir un identifiant de capteur alphanumérique d'au plus 12 caractères.

# <span id="page-30-0"></span>**8 Étalonnage du capteur**

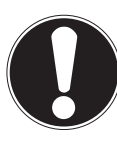

# **Remarque Durée de vie du bouchon de capteur**

Le bouchon du capteur d'oxygène dissous a une durée de vie limitée à un an. La durée de vie restante du bouchon est indiquée sur l'écran de mesure par une icône (voir section Icônes affichées (Page [11](#page-10-0))) et peut être consultée à la section des données de l'instrument (voir section Données ISM). Lorsque la durée de vie du bouchon a expiré, aucune mesure n'est possible. Pour plus d'informations sur le remplacement du bouchon de capteur, voir section Remplacement l'embout de capteur OptiOx (Page [37\)](#page-36-0).

- La membrane doit être examinée pour s'assurer qu'elle n'est pas endommagée ou contaminée. Si la membrane est sale, nettoyez-la avec un chiffon doux et humide.
- Pour les mesures classiques d'oxygène, un étalonnage à 1 point à 100 % suffit. L'instrument définit automatiquement le point d'étalonnage correspondant à 0 %. Pour la mesure de faibles concentrations d'oxygène (inférieures à 10% ou 0,8 mg/L), il est conseillé d'effectuer un étalonnage à 2 points avec un second point dans une solution zéro oxygène.

# **8.1 Étalonnage à 1 point**

- 1 Pour l'étalonnage dans de l'air saturé en vapeur (équivalent à une saturation de l'eau à 100 % d'oxygène), placez le capteur dans son tube d'étalonnage, l'éponge de l'autre côté du tube blanc étant humide. Laissezy le capteur pendant au moins 5 min pour atteindre l'équilibre.
- 2 Appuyez sur **Cal** pour accéder au mode d'étalonnage.
	- $\Rightarrow$  L'icône d'étalonnage  $\approx$  s'affiche à l'écran.
- 3 Appuyez sur **Read** pour démarrer l'étalonnage.
	- En fonction du format choisi pour le point final, la lettre **A** (auto), **T** (timed minuté) ou **M** (manuel) clignote pendant l'étalonnage.
	- $\Rightarrow$  Lorsque le point final est atteint, l'affichage se fige automatiquement. Quel que soit le format choisi pour le point final, **Read** peut être enfoncé pour fixer manuellement le point final de l'étalonnage.
- 4 Pour terminer l'étalonnage à 1 point, appuyez sur  $\bullet$ .
	- $\Rightarrow$  Le résultat de l'étalonnage s'affiche.
- 5 Appuyez sur **Read** pour confirmer les données d'étalonnage ou appuyez sur  $\star$  pour les annuler.

### **8.2 Étalonnage à 2 points**

- 1 Suivez les étapes 1 à 3 de l'étalonnage à 1 point (voir section Étalonnage à 1 point (Page 31)).
- 2 Immergez le capteur dans la solution zéro oxygène et appuyez sur **Read** pour lancer l'étalonnage.
	- En fonction du format choisi pour le point final, la lettre **A** (auto), **T** (timed minuté) ou **M** (manuel) clignote pendant l'étalonnage.
	- $\Rightarrow$  Lorsque le point final est atteint, l'affichage se fige automatiquement. Quel que soit le format choisi pour le point final, **Read** peut être enfoncé pour fixer manuellement le point final de l'étalonnage.
	- $\Rightarrow$  Le résultat de l'étalonnage s'affiche.
- 3 Appuyez sur **Read** pour confirmer les données d'étalonnage ou appuyez sur pour les annuler.

# <span id="page-31-0"></span>**9 Mesure d'échantillon**

### **9.1 Sélection d'une unité de mesure**

L'instrument de mesure d'oxygène dissous S9 permet de mesurer les paramètres suivants d'un échantillon :

- $\bullet$  %
- mg/L
- ppm

Pour changer le mode de mesure, appuyer sur la touche  $\mathbb D$  jusqu'à ce que le mode souhaité s'affiche.

### **9.2 Réalisation d'une mesure d'oxygène dissous**

- Un capteur est connecté à l'instrument.
- Le capteur est étalonné.
- Le paramétrage de mesure suivant est effectué :
	- Compensation de la salinité
	- Compensation de la pression barométrique
	- Type de point final
	- Mode et emplacement de stockage des données
- 1 Appuyez à une ou plusieurs reprises sur pour passer d'un mode de mesure à l'autre jusqu'à ce que l'unité souhaitée (mg/L, ppm, %) s'affiche.
- 2 Placez le capteur dans l'échantillon, puis appuyez sur **Read** pour démarrer la mesure.
	- Le point décimal et en fonction du format choisi pour le point final **A** (automatique), **T** (minuté) ou **M** (manuel) clignotent pendant la mesure.
- 3 Lorsque la mesure a atteint le point final, l'affichage se fige. Quel que soit le format choisi pour le point final, **Read** peut être enfoncé pour fixer manuellement le point final de la mesure.
	- $\Rightarrow$  Le résultat de la mesure s'affiche.
	- Si le mode de stockage des données est réglé sur **Sauvegarde auto.**, les données de mesure complètes sont automatiquement transférées à la destination de stockage définie.
- 4 Si le mode de stockage des données est réglé sur **Enrgstmt manuel**, appuyez sur  $\bullet$  pour transférer les données à l'emplacement de stockage défini.

#### **Informations sur l'affichage :**

Les symboles suivants s'affichent, en fonction du paramétrage du point final.

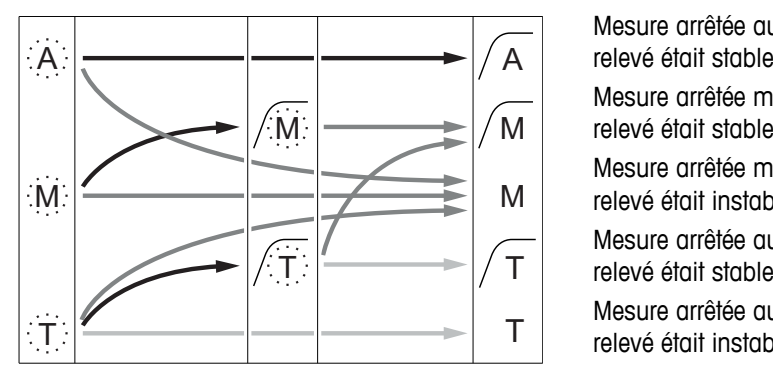

- Durée de mesure définie écoulée
- Utilisateur appuie sur **Read**
- Signal devient stable

Mesure arrêtée automatiquement, relevé était stable Mesure arrêtée manuellement, relevé était stable Mesure arrêtée manuellement, relevé était instable

Mesure arrêtée au bout d'un certain temps,

Mesure arrêtée au bout d'un certain temps, relevé était instable

# <span id="page-32-0"></span>**10 Gestion des données**

### **10.1 Structure du menu des données**

Appuyez sur  $\leftrightarrow$  pour accéder au menu de configuration et pour le quitter.

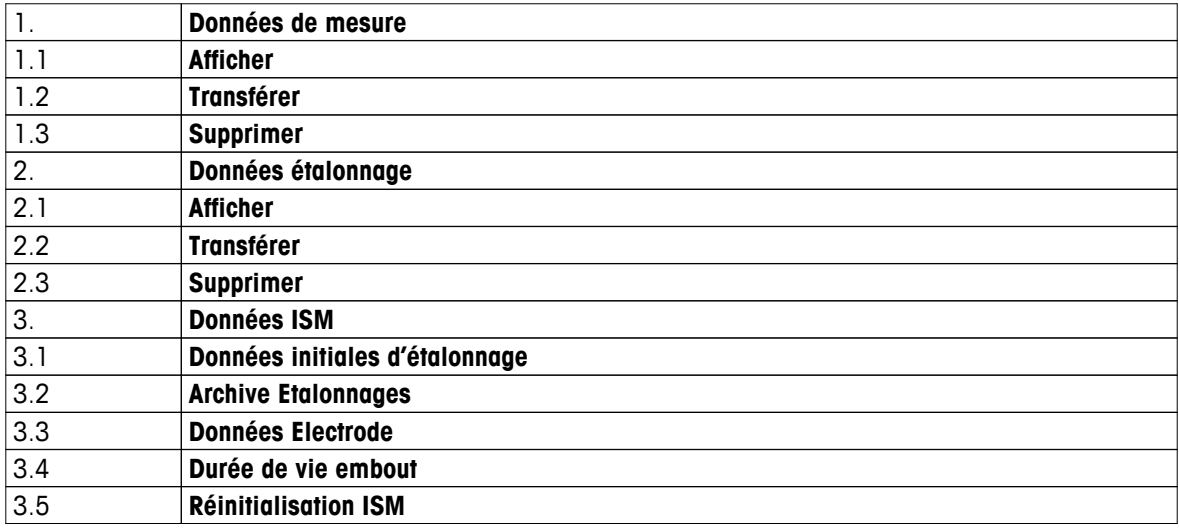

### **10.2 Données de mesure**

**Afficher > Tout Transférer > Tout Supprimer > Tout :**

Toutes les données de mesure stockées peuvent être consultées, transférées ou supprimées. Les données enregistrées les plus récentes s'affichent à l'écran.

#### **Afficher > Partiel Transférer > Partiel Supprimer > Partiel :**

Certaines données de mesure sélectionnées peuvent être consultées, transférées ou supprimées. Les données de données peuvent être filtrées selon quatre critères.

- Date/Heure
- Identifiant d'échantillon
- Mode de mesure
- Numéro de la mémoire

#### **Remarque**

● Pour le filtrage par date/heure, il faut toujours saisir la date. Si l'heure indiquée est 00:00, tous les résultats sur la journée entière sont affichés/transférés/supprimés. Sinon, seuls les résultats correspondant exactement à la date et à l'heure données sont affectés.

#### **Supprimer > Sup.tt ap. transfert :**

Toutes les données de mesure stockées peuvent être transférées à un PC avec le logiciel LabX®direct. Les données de mesure sont automatiquement supprimées après le transfert.

# <span id="page-33-0"></span>**10.3 Données d'étalonnage**

#### **Afficher :**

Les données d'étalonnage stockées pour le capteur sélectionné peuvent être consultées.

#### **Transférer :**

Toutes les données d'étalonnage stockées pour le capteur sélectionné peuvent être transférées à un PC avec le logiciel LabX®direct.

#### **Supprimer :**

Les données d'étalonnage pour le capteur sélectionné sont supprimées.

#### **Remarque**

● Il est impossible de supprimer le capteur actif. Choisissez-en d'abord un autre dans la liste des identifiants de capteur.

### **10.4 Données ISM**

Les instruments de mesure Seven2Go intègrent la technologie Intelligent Sensor Management (ISM®). Cette fonctionnalité ingénieuse fournit une sécurité supplémentaire tout en éliminant les risques d'erreur. Les principales fonctionnalités sont les suivantes :

#### **Plus de sécurité!**

- Après sa connexion, la sonde ISM<sup>®</sup> est automatiquement reconnue et l'ID de sonde ainsi que le numéro de série sont transférés de la puce de la sonde à l'appareil de mesure. Les données sont aussi imprimées sur le ticket BPL.
- Après étalonnage de la sonde ISM®, les données d'étalonnage sont automatiquement transmises de l'appareil de mesure à la puce de la sonde pour être sauvegardées. Les données les plus récentes sont toujours sauvegardées là où elles doivent l'être – sur la puce de la sonde!

#### **Plus de sûreté!**

Une fois la sonde ISM® connecté, les cinq étalonnages les plus récents sont transférés à l'appareil de mesure. Ils peuvent être affichés pour voir l'évolution de la sonde au cours du temps. Cette information indique si la sonde doit être nettoyée ou renouvelée.

#### **Eliminer les erreurs!**

Lorsque une sonde ISM ® est connectée, le dernier jeu de données d'étalonnage est automatiquement utilisé pour les mesures.

Les caractéristiques supplémentaires sont décrites ci-dessous.

#### **Archive Etalonnages**

Les 5 dernières données d'étalonnage enregistrées dans le capteur ISM®, y compris l'étalonnage actuel, peuvent être consultées ou transférées. Passez d'une donnée d'étalonnage à l'autre à l'aide de  $\leftrightarrow$  et  $\clubsuit$ . Appuyez sur la touche  $\triangleleft$  et maintenez-la enfoncée pour quitter l'affichage de l'étalonnage.

#### **Données Electrode**

Le nom du capteur, le numéro de série et la température maximum mesurée avec ce capteur (avec la date à laquelle elle a été mesurée) sont affichés.

#### **Durée de vie embout**

La date de première utilisation du bouchon de capteur installé et la date d'expiration ainsi que son numéro de série sont affichés.

#### **Réinitialisation ISM**®

L'historique de l'étalonnage dans ce menu peut être effacé. Ce menu est protégé par un code PIN pour l'effacement des données. A la livraison le code PIN paramétré est 000000. Veuillez changer le code PIN pour empêcher tout accès non autorisé.

# <span id="page-34-0"></span>**10.5 Exportation des données vers un PC**

Il est possible de transférer toutes les données ou un ensemble de données défini par l'utilisateur depuis la mémoire vers un PC en utilisant LabX®direct. Le paramétrage entre l'instrument et le PC est ajusté automatiquement, car la connexion USB est de type « plug-and-play ».

La section suivante décrit le processus de transfert avec les différentes configurations.

#### **Transfert de données depuis l'instrument de mesure vers LabX®direct**

- 1 Raccordez l'instrument au PC via USB-B.
	- $\Rightarrow$   $\equiv$  s'affiche à l'écran.
- 2 Appuyez sur  $\Leftrightarrow$  pour accéder au menu de configuration.
- 3 Allez à > **Stockage de donn.** > **Destin. Stockage** et sélectionnez **LabX Direct**.
- 4 Appuyez sur  $\rightarrow$  pendant 3 s pour quitter le menu de configuration.
- 5 Ouvrez le logiciel **LabX®direct pH** et sélectionnez le bon instrument.
- 6 Appuyez sur  $\leftrightarrow$  pour accéder au menu des données.
- 7 Allez à **Données de mesure** > **Transférer** et sélectionnez les données que vous souhaitez transférer.
- $\Rightarrow$  Le transfert débute automatiquement après la sélection des données.

# <span id="page-35-0"></span>**11 Maintenance**

# **11.1 Maintenance du capteur InLab® OptiOx**

### **Stockage**

- 1 Ne retirez pas le bouchon de capteur.
- 2 Le capteur peut être stocké à l'état sec. Il est conseillé de le conserver dans le tube d'étalonnage blanc pour protéger le bouchon de capteur des détériorations mécaniques.
- 3 Pendant le stockage, éloignez le capteur de l'exposition directe au soleil.

#### **Nettoyage du bouchon et du corps du capteur**

- 1 Ne retirez pas le bouchon de capteur.
- 2 Rincez l'électrode avec de l'eau distillée.
- 3 Essuyez délicatement à l'aide d'une brosse à soie souple ou d'un chiffon doux en cas de présence d'un encrassement biologique.
- 4 Si d'importants dépôts minéraux sont présents, trempez l'extrémité du bouchon dans du vinaigre pendant 15 minutes.
- 5 Trempez le capteur dans de l'eau désionisée pendant 15 minutes et séchez-le en le tamponnant à l'aide d'un papier non pelucheux.
- 6 Après avoir nettoyé le capteur, procédez à un étalonnage à 1 point pour le contrôler.

#### **Remarque**

- Ne nettoyez pas le bouchon à l'aide de solvants organiques ou de savons !
- Le nettoyage de la lentille interne doit être effectué uniquement au moment du changement du bouchon.

### **11.2 Dépannage InLab® OptiOx**

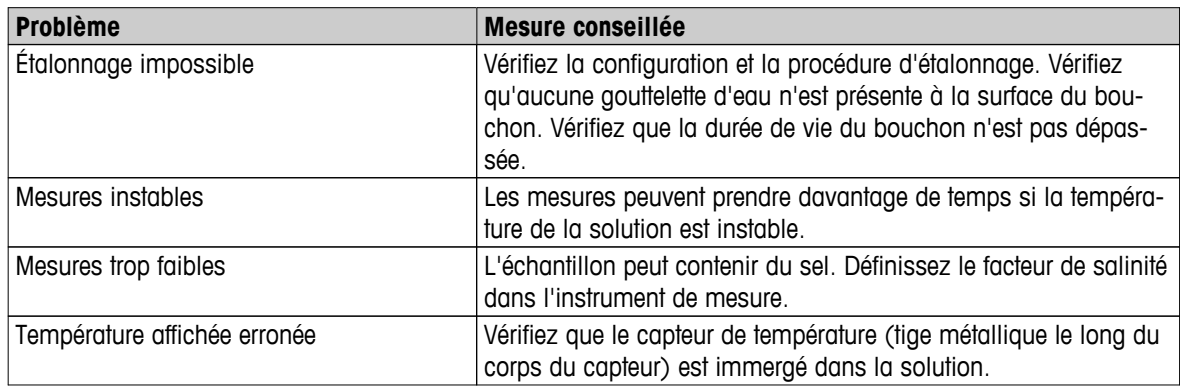

1 Rincez complètement le capteur à l'eau distillée, séchez-le en le tamponnant à l'aide d'un papier non pelucheux et vérifiez que le bouchon ne présente pas de rayures ou de décoloration.

2 Retirez le bouchon du capteur et vérifiez qu'il n'y a pas d'eau à l'intérieur du bouchon, que le hublot optique est propre et transparent, que les joints toriques sont intacts et présentent une fine couche de graisse silicone et que les contacts à ressort sont propres et en bon état.

3 Si les relevés continuent d'être aléatoires et instables, il peut être nécessaire de remplacer le bouchon ou le capteur entier.

# <span id="page-36-0"></span>**11.3 Remplacement l'embout de capteur OptiOx**

Le bouchon de capteur a une durée de vie de 1 an à compter de la première mesure effectuée. L'instrument de mesure affiche le message « sensor cap expired » (bouchon de capteur arrivé à expiration) lorsque le bouchon doit être remplacé.

#### **Remarque**

- Le capteur OptiOx™ contient une horloge interne qui effectue un compte à rebours à partir de la durée de vie de 365 jours d'un bouchon de capteur neuf. Le compte à rebours commence dès que le bouchon OptiOx™ est fixé, le capteur raccordé à l'appareil et la première mesure ou le premier étalonnage effectué. Ce processus est irréversible une fois que la première mesure est réalisée.
- 1 Retirez du capteur le capuchon arrivé à expiration, sans mouvement de torsion. Voir fig. A.
- 2 Retirez les joints toriques présents sur le capteur. Voir fig. B.
- 3 Utilisez un chiffon non pelucheux pour éliminer toute humidité sur le corps du capteur. Assurez-vous de l'absence d'humidité au niveau des rainures des joints toriques.
- 4 Utilisez un doigt pour appliquer une couche de lubrifiant autour des rainures des joints toriques. Placez les joints toriques neufs sur le capteur (inclus dans la livraison d'un nouveau bouchon de capteur). Appliquez une autre couche fine de lubrifiant sur les joints toriques et les rainures. Ne déposez pas de graisse sur la lentille ou sur les broches de capteur.
- 5 Essuyez délicatement la lentille à l'aide d'un chiffon propre et patientez jusqu'à ce que celle-ci soit parfaitement sèche. N'humidifiez pas la lentille à l'aide d'eau ou de toute autre solution. Vérifiez l'absence de rayures ou de saletés sur la lentille.
- 6 Installez un bouchon de capteur OptiOx neuf sur le capteur optique en alignant la flèche sur le bouchon avec le repère sur le capteur. Voir fig. C. Sans mouvement de torsion, appuyez fermement le bouchon sur le capteur jusqu'à ce que le bouchon affleure le corps du capteur. Assurez-vous que les joints toriques ne sont pas pincés ou enroulés entre le bouchon et le capteur. Voir fig. D.
- 7 Après avoir remis en place le bouchon de capteur OptiOx, un étalonnage en présence d'air saturé en vapeur doit être effectué.

#### **Remarque**

Après l'installation, ne retirez pas le bouchon OptiOx tant que son remplacement n'est pas nécessaire.

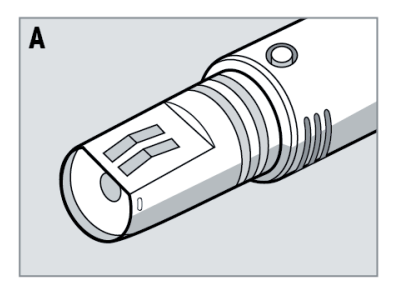

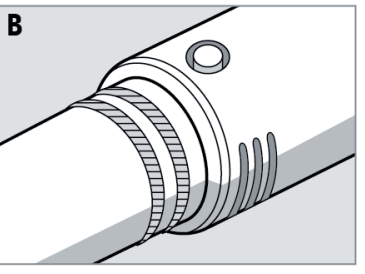

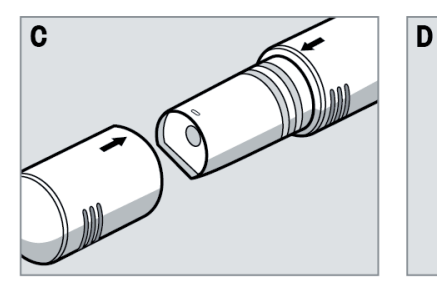

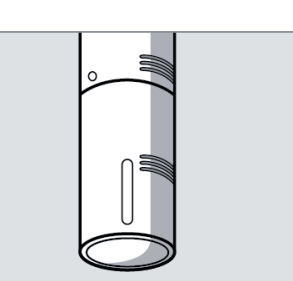

# <span id="page-37-0"></span>**11.4 Substances interférentes du capteur InLab® OptiOx**

#### **ATTENTION**

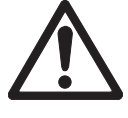

#### **Risque d'endommager le capteur !**

N'utilisez pas le capteur InLab® OptiOx dans des solutions contenant des solvants organiques, tels que de l'acétone, du chloroforme ou du chlorure de méthylène.

Les substances suivantes peuvent perturber les mesures d'oxygène dissous :

- Alcools concentrés à plus de 5 %,
- Peroxyde d'vdrogène  $(H_2O_2)$  concentré à plus de 3 %,
- Hypochlorite de sodium (NaClO<sub>3</sub>) concentré à plus de 3 %,
- Dioxyde de soufre gazeux  $(SO<sub>2</sub>)$  et chlore gazeux  $(Cl<sub>2</sub>)$ .

Le dioxyde de carbone (CO<sub>2</sub>), l'ammoniac (NH<sub>3</sub>), le pH, toute espèce ionique telle que le sulfure (S<sup>2-</sup>), le sulfate (SO<sub>4</sub>2-), le chlorure (Cl<sup>-</sup>) et le sulfure d'hydrogène (HS<sup>-</sup>) ne perturbent pas les mesures d'oxygène dissous.

### **11.5 Mise à jour du logiciel**

Ne confiez la mise à jour du logiciel qu'au personnel de service autorisé de METTLER TOLEDO !

### **11.6 Réparation de l'instrument**

Les instruments de mesure Seven2Go sont réparables. Veuillez contacter le service de maintenance METTLER TOLEDO pour de plus amples informations.

### **11.7 Mise au rebut**

Conformément à la directive européenne 2002/96/CE relative à la mise au rebut des équipements électriques et électroniques (DEEE), cet appareil ne doit pas être jeté avec les déchets ménagers. Ceci est aussi valable pour les pays hors UE conformément aux réglementations nationales en vigueur.

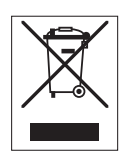

Veuillez mettre au rebut cet appareil conformément à la législation nationale dans un conteneur séparé pour appareils électriques et électroniques. Pour toute question, adressez-vous aux autorités compétentes ou au revendeur auprès duquel vous avez acheté cet appareil. Si l'appareil a été cédé à des tiers (à des fins d'utilisation privée ou professionnelle), le contenu de cette réglementation doit avoir été communiqué également.

Merci pour votre contribution à la protection de l'environnement.

# <span id="page-38-0"></span>**12 Caractéristiques techniques**

### **Généralités**

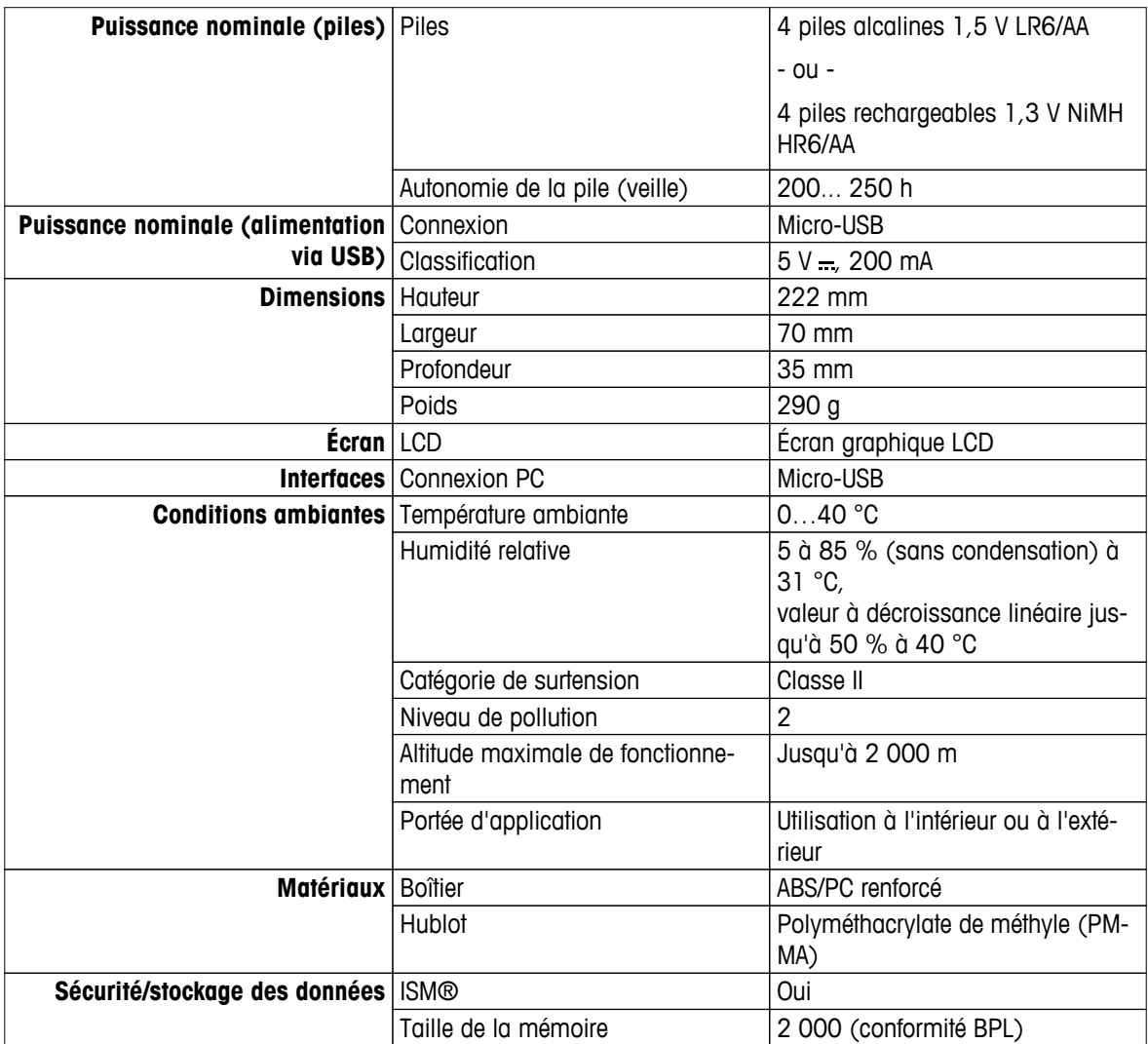

#### **Mesure**

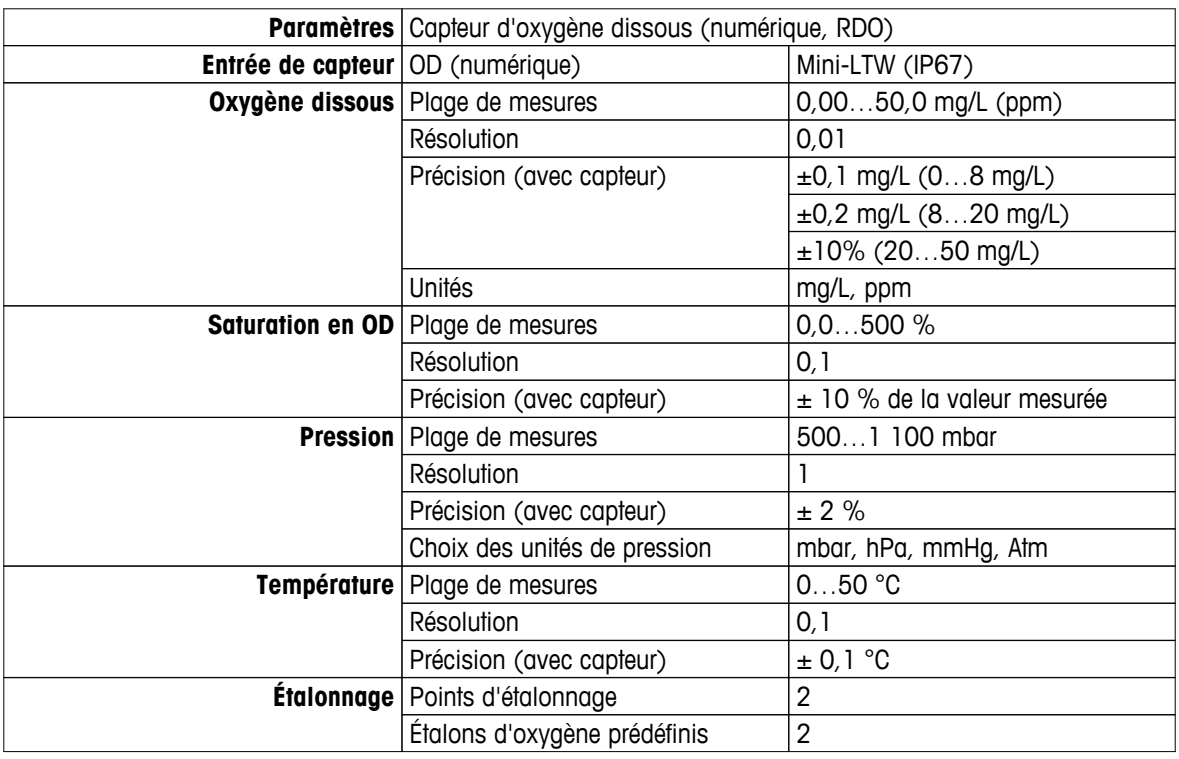

# <span id="page-39-0"></span>**13 Gamme de produits**

# **13.1 Versions d'instrument de mesure et de kit**

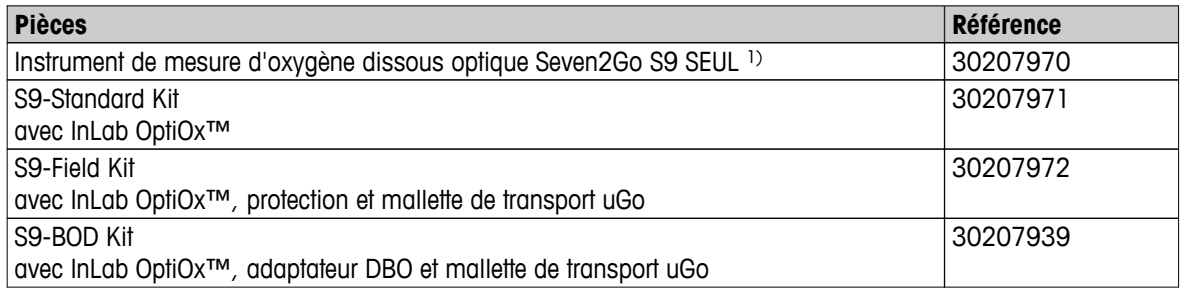

### 1) **Comprend :**

- 1 CD contenant le mode d'emploi
- 1 guide de référence rapide
- 1 déclaration de conformité
- 1 certificat d'essai
- 1 dragonne
- 1 câble USB
- 1 support pour instrument de mesure
- 1 CD LabX direct

### **13.2 Accessoires**

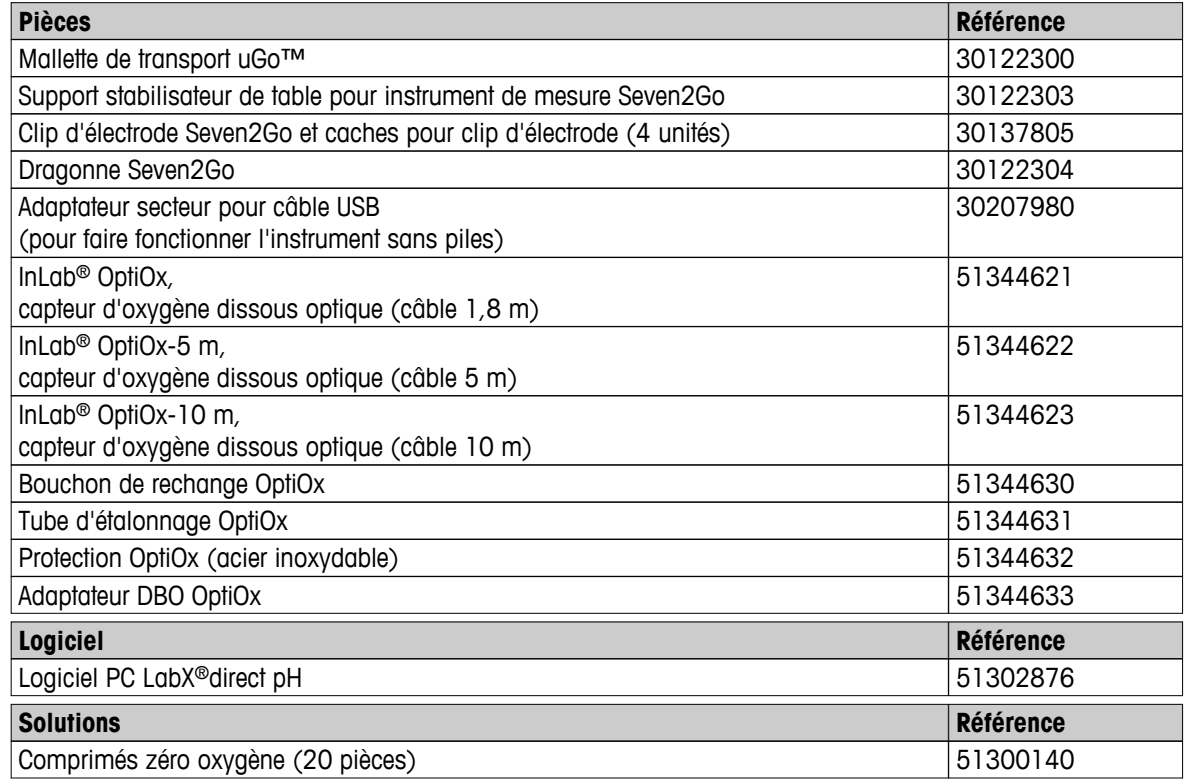

# <span id="page-40-0"></span>**14 Annexe**

# **14.1 Oxygène dissous en fonction de la température**

La solubilité de l'oxygène dans l'eau varie avec la température, la teneur en oxygène dissous diminuant fortement avec l'augmentation de la température.

| Température               | Solubilité en O2 |
|---------------------------|------------------|
| $T[^{\circ}C]$            | $[mg/L]$         |
| 0                         | 14,62            |
| 1                         | 14,22            |
| $\sqrt{2}$                | 13,83            |
| $\ensuremath{\mathsf{3}}$ | 13,46            |
| $\pmb{4}$                 | 13,11            |
| $\mathbf 5$               | 12,77            |
| $\,6$                     | 12,45            |
| $\overline{7}$            | 12,14            |
| $\bf 8$                   | 11,84            |
| $\boldsymbol{9}$          | 11,56            |
| 10                        | 11,29            |
| 11                        | 11,03            |
| 12                        | 10,78            |
| 13                        | 10,54            |
| 14                        | 10,31            |
| 15                        | 10,08            |
| 16                        | 9,87             |
| 17                        | 9,66             |
| 18                        | 9,47             |
| 19                        | 9,28             |
| 20                        | 9,09             |
| 21                        | 8,91             |
| 22                        | 8,74             |
| 23                        | 8,58             |
| 24                        | 8,42             |
| 25                        | 8,26             |
| 26                        | 8,11             |
| 27                        | 7,97             |
| 28                        | 7,83             |
| 29                        | 7,69             |
| 30                        | 7,56             |
| 31                        | 7,43             |
| 32                        | 7,30             |
| 33                        | 7,18             |
| 34                        | 7,06             |
| 35                        | 6,95             |
| 36                        | 6,83             |
| 37                        | 6,72             |
| 38                        | 6,61             |
| 39                        | 6,51             |
| 40                        | 6,41             |
| 41                        | 6,32             |
| 42                        | 6,23             |

**Tableau selon la norme EN 25814 et l'UNESCO (en partie extrapolée)**

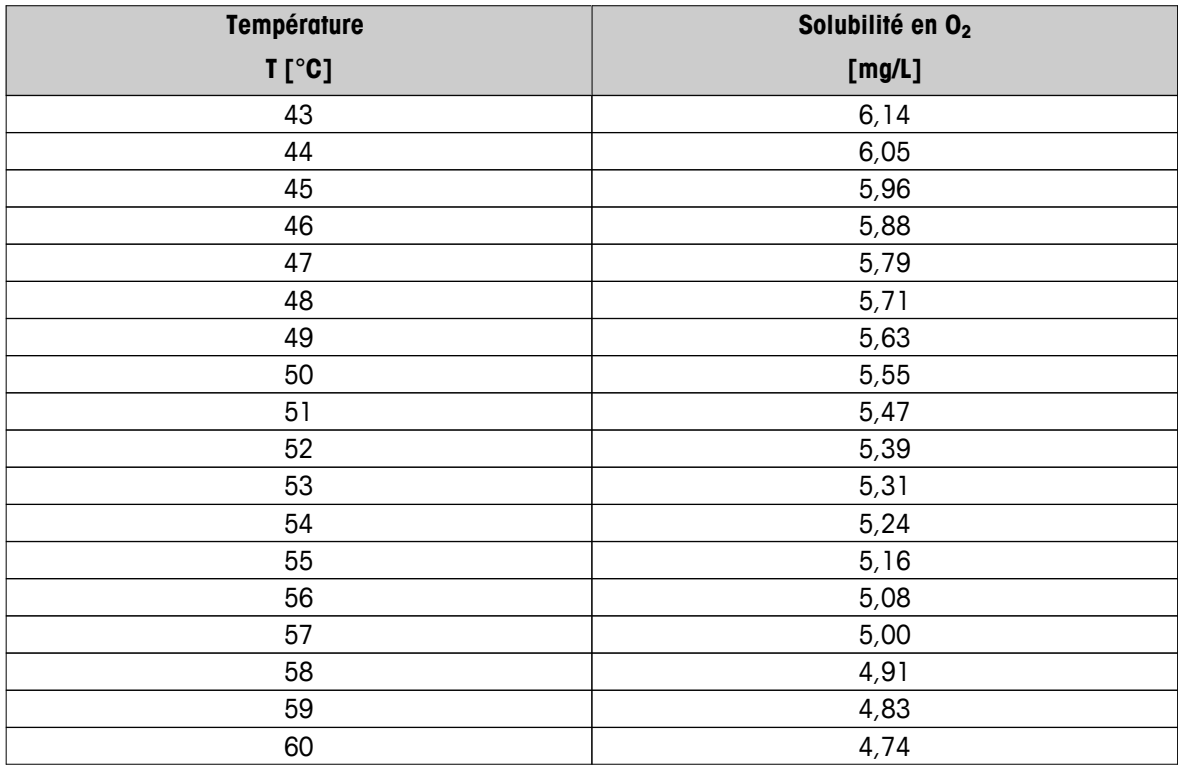

# Pour assurer l'avenir de vos produits:

Le service après-vente METTLER TOLEDO vous garantit pendant des années leur qualité, leur précision de mesure et le maintien de leur valeur.

Veuillez-vous informer au sujet de nos propositions de service après-vente attractives.

**www.mt.com/ph**

Pour plus d'informations

**Mettler-Toledo AG, Analytical** CH-8603 Schwerzenbach, Switzerland Tel. +41 (0)44 806 77 11 Fax +41 (0)44 806 73 50 www.mt.com

Sous réserve de modifications techniques. © Mettler-Toledo AG 08/2014 30219764A

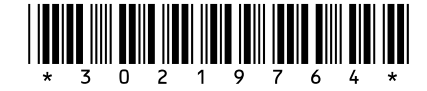